# SQL Server 2016 or Higher

Rev. April 2024

# **UPDATING VISUAL DATABASES VERSION 17.4.0.0**

Notes before beginning the updating process:

- Ensure ALL users are out of the system.
- You MUST have migrated to Visual data by COATS tech support. If not, contact Technical Support and schedule a migration date.
- Query Run Times vary based on size of database, please allow for adequate run times and server resources.

# Currently Running: Visual Version 5.1.13.1 or higher

Perform the following steps for each database in COATSSQL (current and archived):

# **VERSION Table of Contents REVIEW**

Users should locate the version they are updating from, the below will give the user the starting point and continue with Queries until the end of the document.

#### 

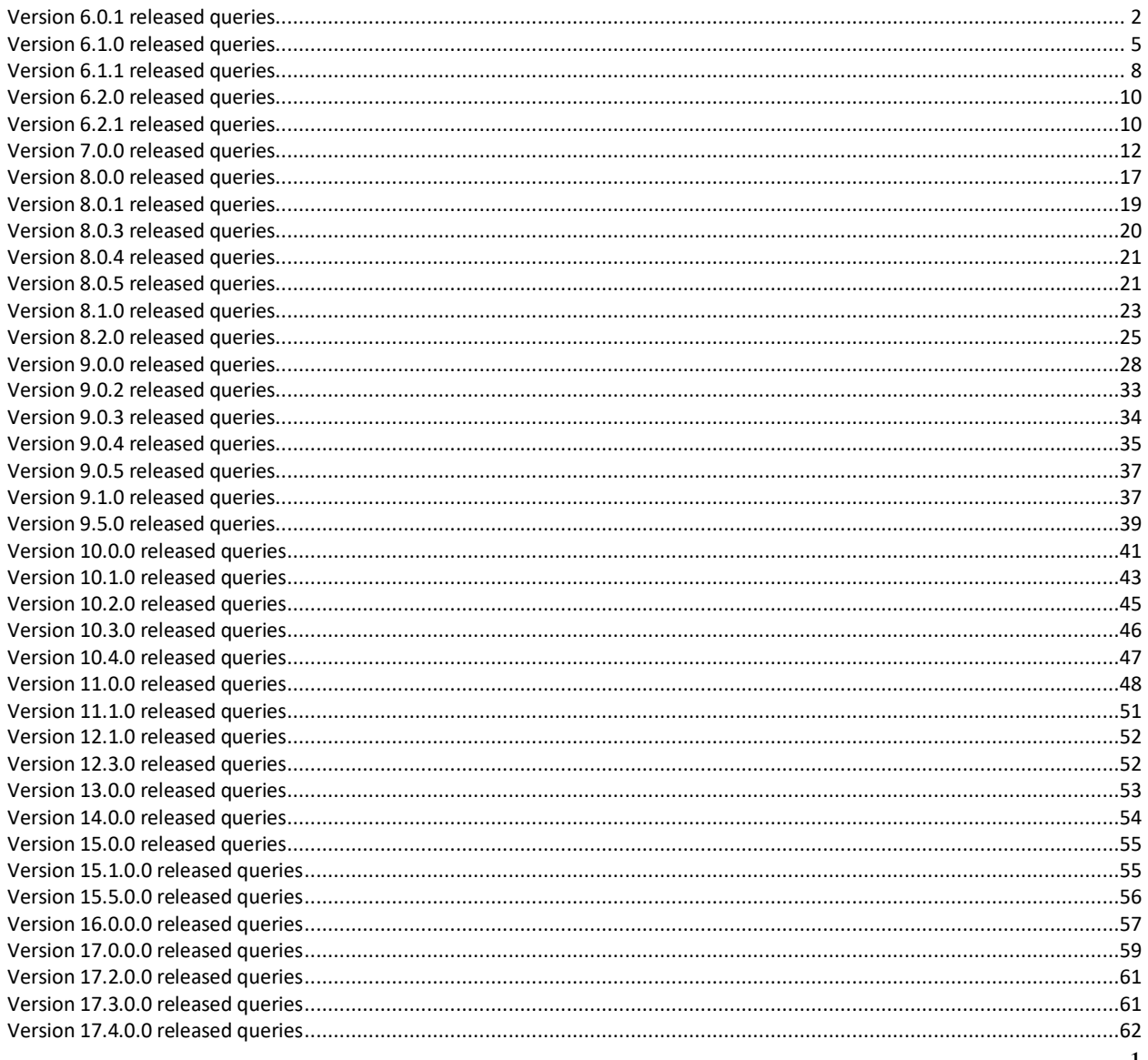

# <span id="page-1-0"></span>**Version 6.0.1 released queries**

If users are on version 5.1.13.1 they can start here

- 1. From the SQL server, open **Microsoft SQL Server Management Studio**.
- 2. Log into Server Instance.
- 3. Click **File**.
- 4. Click **Open**.
- 5. Click **File**.
- 6. Navigate to your system folder (*i.e. c:\coats12\*).
- 7. Double click the folder **Run\_in\_query\_analyzer\_14\_0\_0\_0**.
- 8. Double click the folder **from\_5\_3\_1\_to\_14\_0\_0\_0.**
- 9. Click *A\_Create\_cotsusers\_info.sql* then click open.
- 10. Change the default database showing at the top of the screen from *master* to *coats2000* by clicking on the down arrow and selecting *coats2000*.
- 11. Click **Execute**.
- 12. You should see *'Command(s) completed successfully.'* and/or '*(X row(s) affected)'* show up in the message box.
- 13. Click **File**.
- 14. Click **Open**.
- 15. Click **File**.
- 16. Navigate to your system folder (*i.e. c:\coats12\*).
- 17. Double click the folder **Run\_in\_query\_analyzer\_14\_0\_0\_0**.
- 18. Double click the folder **from\_5\_3\_1\_to\_14\_0\_0\_0.**
- 19. Click *B\_fixdate\_function.sql* then click open.
- 20. Change the default database showing at the top of the screen from *master* to *coats2000* by clicking on the down arrow and selecting *coats2000*.
- 21. Click **Execute**.
- 22. You should see *'Command(s) completed successfully.'* and/or '*(X row(s) affected)'* show up in the message box.
- 23. Click **File**.
- 24. Click **Open**.
- 25. Click **File**.
- 26. Navigate to your system folder (*i.e. c:\coats12\*).
- 27. Double click the folder **Run\_in\_query\_analyzer\_14\_0\_0\_0**.
- 28. Double click the folder **from\_5\_3\_1\_to\_14\_0\_0\_0.**
- 29. Click *C\_update\_vs\_state\_taxes.sql* then click open.
- 30. Change the default database showing at the top of the screen from *master* to *coats2000* by clicking on the down arrow and selecting *coats2000*.
- 31. Click **Execute**.
- 32. You should see *'Command(s) completed successfully.'* and/or '*(X row(s) affected)'* show up in the message box.
- 33. Click **File**.
- 34. Click **Open**.
- 35. Click **File**.
- 36. Navigate to your system folder (*i.e. c:\coats12\*).
- 37. Double click the folder **Run\_in\_query\_analyzer\_14\_0\_0\_0**.
- 38. Double click the folder **from\_5\_3\_1\_to\_14\_0\_0\_0.**
- 39. Click *D\_Local\_Tax\_Update.sql* then click open.
- 40. Change the default database showing at the top of the screen from *master* to *coats2000* by clicking on the down arrow and selecting *coats2000*.
- 41. Click **Execute**.
- 42. You should see *'Command(s) completed successfully.'* and/or '*(X row(s) affected)'* show up in the message box.
- 43. Click **File**.
- 44. Click **Open**.
- 45. Click **File**.
- 46. Navigate to your system folder (*i.e. c:\coats12\*).
- 47. Double click the folder **Run\_in\_query\_analyzer\_14\_0\_0\_0**.
- 48. Double click the folder **from\_5\_3\_1\_to\_14\_0\_0\_0.**
- 49. Click *E\_Update\_deposit\_starting\_number.sql* then click open.
- 50. Change the default database showing at the top of the screen from *master* to *coats2000* by clicking on the down arrow and selecting *coats2000*.
- 51. Click **Execute**.
- 52. You should see *'Command(s) completed successfully.'* and/or '*(X row(s) affected)'* show up in the message box.
- 53. Click **File**.
- 54. Click **Open**.
- 55. Click **File**.
- 56. Navigate to your system folder (*i.e. c:\coats12\*).
- 57. Double click the folder **Run\_in\_query\_analyzer\_14\_0\_0\_0**.
- 58. Double click the folder **from\_5\_3\_1\_to\_14\_0\_0\_0.**
- 59. Click *F\_Update\_vsreports\_all.sql* then click open.
- 60. Change the default database showing at the top of the screen from *master* to *coats2000* by clicking on the down arrow and selecting *coats2000*.
- 61. Click **Execute**.
- 62. You should see *'Command(s) completed successfully.'* and/or '*(X row(s) affected)'* show up in the message box.
- 63. Click **File**.
- 64. Click **Open**.
- 65. Click **File**.
- 66. Navigate to your system folder (*i.e. c:\coats12\*).
- 67. Double click the folder **Run\_in\_query\_analyzer\_14\_0\_0\_0**.
- 68. Double click the folder **from\_5\_3\_1\_to\_14\_0\_0\_0.**
- 69. Click *G\_Update\_reportmr.sql* then click open.
- 70. Change the default database showing at the top of the screen from *master* to *coats2000* by clicking on the down arrow and selecting *coats2000*.
- 71. Click **Execute**.
- 72. You should see *'Command(s) completed successfully.'* and/or '*(X row(s) affected)'* show up in the message box.
- 73. Click **File**.
- 74. Click **Open**.
- 75. Click **File**.
- 76. Navigate to your system folder (*i.e. c:\coats12\*).
- 77. Double click the folder **Run\_in\_query\_analyzer\_14\_0\_0\_0**.
- 78. Double click the folder **from\_5\_3\_1\_to\_14\_0\_0\_0.**
- 79. Click *H\_updated\_pay\_reports\_sp.sql* then click open.
- 80. Change the default database showing at the top of the screen from *master* to *coats2000* by clicking on the down arrow and selecting *coats2000*.
- 81. Click **Execute**.
- 82. You should see *'Command(s) completed successfully.'* and/or '*(X row(s) affected)'* show up in the message box.
- 83. Click **File**.
- 84. Click **Open**.
- 85. Click **File**.
- 86. Navigate to your system folder (*i.e. c:\coats12\*).
- 87. Double click the folder **Run\_in\_query\_analyzer\_14\_0\_0\_0**.
- 88. Double click the folder **from\_5\_3\_1\_to\_14\_0\_0\_0.**
- 89. Click *I\_VS\_Pay\_Functions.sql* then click open.
- 90. Change the default database showing at the top of the screen from *master* to *coats2000* by clicking on the down arrow and selecting *coats2000*.
- 91. Click **Execute**.
- 92. You should see *'Command(s) completed successfully.'* and/or '*(X row(s) affected)'* show up in the message box.
- 93. Click **File**.
- 94. Click **Open**.
- 95. Click **File**.
- 96. Navigate to your system folder (*i.e. c:\coats12\*).
- 97. Double click the folder **Run\_in\_query\_analyzer\_14\_0\_0\_0**.
- 98. Double click the folder **from\_5\_3\_1\_to\_14\_0\_0\_0.**
- 99. Click *J\_Update\_WC\_Function.sql* then click open.
- 100. Change the default database showing at the top of the screen from *master* to *coats2000* by clicking on the down arrow and selecting *coats2000*.
- 101. Click **Execute**.
- 102. You should see *'Command(s) completed successfully.'* and/or '*(X row(s) affected)'* show up in the message hox
- 103. Click **File**.
- 104. Click **Open**.
- 105. Click **File**.
- 106. Navigate to your system folder (*i.e. c:\coats12\*).
- 107. Double click the folder **Run\_in\_query\_analyzer\_14\_0\_0\_0**.
- 108. Double click the folder **from\_5\_3\_1\_to\_14\_0\_0\_0.**
- 109. Click *K\_vs\_create\_payroll.sql* then click open.
- 110. Change the default database showing at the top of the screen from *master* to *coats2000* by clicking on the down arrow and selecting *coats2000*.
- 111. Click **Execute**.
- 112. You should see *'Command(s) completed successfully.'* and/or '*(X row(s) affected)'* show up in the message box.
- 113. Click **File**.
- 114. Click **Open**.
- 115. Click **File**.
- 116. Navigate to your system folder (*i.e. c:\coats12\*).
- 117. Double click the folder **Run\_in\_query\_analyzer\_14\_0\_0\_0**.
- 118. Double click the folder **from\_5\_3\_1\_to\_14\_0\_0\_0.**
- 119. Click *L\_vs\_pay\_ded\_amount.sql* then click open.
- 120. Change the default database showing at the top of the screen from *master* to *coats2000* by clicking on the down arrow and selecting *coats2000*.
- 121. Click **Execute**.
- 122. You should see *'Command(s) completed successfully.'* and/or '*(X row(s) affected)'* show up in the message box.

## <span id="page-4-0"></span>**Version 6.1.0 released queries**

If users are on version 6.0.1 they can start here

- 1. From the SQL server, open **Microsoft SQL Server Management Studio**.
- 2. Log into Server Instance.
- 3. Click **File**.
- 4. Click **Open**.
- 5. Click **File**.
- 6. Navigate to your system folder (*i.e. c:\coats12\*).
- 7. Double click the folder **Run\_in\_query\_analyzer\_14\_0\_0\_0**.
- 8. Double click the folder **from\_5\_3\_1\_to\_14\_0\_0\_0.**
- 9. Click *F\_Update\_vsreports\_all.sql* then click open.
- 10. Change the default database showing at the top of the screen from *master* to *coats2000* by clicking on the down arrow and selecting *coats2000*.
- 11. Click **Execute**.
- 12. You should see *'Command(s) completed successfully.'* and/or '*(X row(s) affected)'* show up in the message box.
- 13. Click **File**.
- 14. Click **Open**.
- 15. Click **File**.
- 16. Navigate to your system folder (*i.e. c:\coats12\*).
- 17. Double click the folder **Run\_in\_query\_analyzer\_14\_0\_0\_0**.
- 18. Double click the folder **from\_5\_3\_1\_to\_14\_0\_0\_0.**
- 19. Click *K\_vs\_create\_payroll.sql* then click open.
- 20. Change the default database showing at the top of the screen from *master* to *coats2000* by clicking on the down arrow and selecting *coats2000*.
- 21. Click **Execute**.
- 22. You should see *'Command(s) completed successfully.'* and/or '*(X row(s) affected)'* show up in the message box.
- 23. Click **File**.
- 24. Click **Open**.
- 25. Click **File**.
- 26. Navigate to your system folder (*i.e. c:\coats12\*).
- 27. Double click the folder **Run\_in\_query\_analyzer\_14\_0\_0\_0**.
- 28. Double click the folder **from\_5\_3\_1\_to\_14\_0\_0\_0.**
- 29. Click *L\_vs\_pay\_ded\_amount.sql* then click open.
- 30. Change the default database showing at the top of the screen from *master* to *coats2000* by clicking on the down arrow and selecting *coats2000*.
- 31. Click **Execute**.
- 32. You should see *'Command(s) completed successfully.'* and/or '*(X row(s) affected)'* show up in the message box.
- 33. Click **File**.
- 34. Click **Open**.
- 35. Click **File**.
- 36. Navigate to your system folder (*i.e. c:\coats12\*).
- 37. Double click the folder **Run\_in\_query\_analyzer\_14\_0\_0\_0**.
- 38. Double click the folder **from\_5\_3\_1\_to\_14\_0\_0\_0.**
- 39. Click *M\_Dashboard\_con\_by\_branch\_chart.sql* then click open.
- 40. Change the default database showing at the top of the screen from *master* to *coats2000* by clicking on the down arrow and selecting *coats2000*.
- 41. Click **Execute**.
- 42. You should see *'Command(s) completed successfully.'* and/or '*(X row(s) affected)'* show up in the message box.
- 43. Click **File**.
- 44. Click **Open**.
- 45. Click **File**.
- 46. Navigate to your system folder (*i.e. c:\coats12\*).
- 47. Double click the folder **Run\_in\_query\_analyzer\_14\_0\_0\_0**.
- 48. Double click the folder **from\_5\_3\_1\_to\_14\_0\_0\_0.**
- 49. Click *N\_userpolicy\_delete\_dup\_rows.sql* then click open.
- 50. Change the default database showing at the top of the screen from *master* to *coats2000* by clicking on the down arrow and selecting *coats2000*.
- 51. Click **Execute**.
- 52. You should see *'Command(s) completed successfully.'* and/or '*(X row(s) affected)'* show up in the message box. Click **File**.
- 53. Click **Open**.
- 54. Click **File**.
- 55. Navigate to your system folder (*i.e. c:\coats12\*).
- 56. Double click the folder **Run\_in\_query\_analyzer\_14\_0\_0\_0**.
- 57. Double click the folder **from\_5\_3\_1\_to\_14\_0\_0\_0.**
- 58. Click *O\_vs\_occu\_income\_tax.sql* then click open.
- 59. Change the default database showing at the top of the screen from *master* to *coats2000* by clicking on the down arrow and selecting *coats2000*.
- 60. Click **Execute**.
- 61. You should see *'Command(s) completed successfully.'* and/or '*(X row(s) affected)'* show up in the message box. Click **File**.
- 62. Click **Open**.
- 63. Click **File**.
- 64. Navigate to your system folder (*i.e. c:\coats12\*).
- 65. Double click the folder **Run\_in\_query\_analyzer\_14\_0\_0\_0**.
- 66. Double click the folder **from\_5\_3\_1\_to\_14\_0\_0\_0.**
- 67. Click *P\_VS\_PayRollTax\_Occ\_NYPL.sql* then click open.
- 68. Change the default database showing at the top of the screen from *master* to *coats2000* by clicking on the down arrow and selecting *coats2000*.
- 69. Click **Execute**.
- 70. You should see *'Command(s) completed successfully.'* and/or '*(X row(s) affected)'* show up in the message box. Click **File**.
- 71. Click **Open**.
- 72. Click **File**.
- 73. Navigate to your system folder (*i.e. c:\coats12\*).
- 74. Double click the folder **Run\_in\_query\_analyzer\_14\_0\_0\_0**.
- 75. Double click the folder **from\_5\_3\_1\_to\_14\_0\_0\_0.**
- 76. Click *Q\_update\_emerg\_tele.sql* then click open.
- 77. Change the default database showing at the top of the screen from *master* to *coats2000* by clicking on the down arrow and selecting *coats2000*.
- 78. Click **Execute**.
- 79. You should see *'Command(s) completed successfully.'* and/or '*(X row(s) affected)'* show up in the message box.

# <span id="page-7-0"></span>**Version 6.1.1 released queries**

If users are on version 6.1.0 they can start here

- 1. From the SQL server, open **Microsoft SQL Server Management Studio**.
- 2. Log into Server Instance.
- 3. Click **File**.
- 4. Click **Open**.
- 5. Click **File**.
- 6. Navigate to your system folder (*i.e. c:\coats12\*).
- 7. Double click the folder **Run\_in\_query\_analyzer\_14\_0\_0\_0**.
- 8. Double click the folder **from\_5\_3\_1\_to\_14\_0\_0\_0.**
- 9. Click *F\_Update\_vsreports\_all.sql* then click open.
- 10. Change the default database showing at the top of the screen from *master* to *coats2000* by clicking on the down arrow and selecting *coats2000*.
- 11. Click **Execute**.
- 12. You should see *'Command(s) completed successfully.'* and/or '*(X row(s) affected)'* show up in the message box.
- 13. Click **File**.
- 14. Click **Open**.
- 15. Click **File**.
- 16. Navigate to your system folder (*i.e. c:\coats12\*).
- 17. Double click the folder **Run\_in\_query\_analyzer\_14\_0\_0\_0**.
- 18. Double click the folder **from\_5\_3\_1\_to\_14\_0\_0\_0.**
- 19. Click *K\_vs\_create\_payroll.sql* then click open.
- 20. Change the default database showing at the top of the screen from *master* to *coats2000* by clicking on the down arrow and selecting *coats2000*.
- 21. Click **Execute**.
- 22. You should see *'Command(s) completed successfully.'* and/or '*(X row(s) affected)'* show up in the message box.
- 23. Click **File**.
- 24. Click **Open**.
- 25. Click **File**.
- 26. Navigate to your system folder (*i.e. c:\coats12\*).
- 27. Double click the folder **Run\_in\_query\_analyzer\_14\_0\_0\_0**.
- 28. Double click the folder **from\_5\_3\_1\_to\_14\_0\_0\_0.**
- 29. Click *R\_SP\_client\_empl.sql* then click open.
- 30. Change the default database showing at the top of the screen from *master* to *coats2000* by clicking on the down arrow and selecting *coats2000*.
- 31. Click **Execute**.
- 32. You should see *'Command(s) completed successfully.'* and/or '*(X row(s) affected)'* show up in the message box.
- 33. Click **File**.
- 34. Click **Open**.
- 35. Click **File**.
- 36. Navigate to your system folder (*i.e. c:\coats12\*).
- 37. Double click the folder **Run\_in\_query\_analyzer\_14\_0\_0\_0**.
- 38. Double click the folder **from\_5\_3\_1\_to\_14\_0\_0\_0.**
- 39. Click *S\_SP\_online\_emp.sql* then click open.
- 40. Change the default database showing at the top of the screen from *master* to *coats2000* by clicking on the down arrow and selecting *coats2000*.
- 41. Click **Execute**.
- 42. You should see *'Command(s) completed successfully.'* and/or '*(X row(s) affected)'* show up in the message box.
- 43. Click **File**.
- 44. Click **Open**.
- 45. Click **File**.
- 46. Navigate to your system folder (*i.e. c:\coats12\*).
- 47. Double click the folder **Run\_in\_query\_analyzer\_14\_0\_0\_0**.
- 48. Double click the folder **from\_5\_3\_1\_to\_14\_0\_0\_0.**
- 49. Click *T\_Fed941byyear\_sp.sql* then click open.
- 50. Change the default database showing at the top of the screen from *master* to *coats2000* by clicking on the down arrow and selecting *coats2000*.
- 51. Click **Execute**.
- 52. You should see *'Command(s) completed successfully.'* and/or '*(X row(s) affected)'* show up in the message box.
- 53. Click **File**.
- 54. Click **Open**.
- 55. Click **File**.
- 56. Navigate to your system folder (*i.e. c:\coats12\*).
- 57. Double click the folder **Run\_in\_query\_analyzer\_14\_0\_0\_0**.
- 58. Double click the folder **from\_5\_3\_1\_to\_14\_0\_0\_0.**
- 59. Click *U\_VS\_PayrRollTax\_FD.sql* then click open.
- 60. Change the default database showing at the top of the screen from *master* to *coats2000* by clicking on the down arrow and selecting *coats2000*.
- 61. Click **Execute**.
- 62. You should see *'Command(s) completed successfully.'* and/or '*(X row(s) affected)'* show up in the message box.

# <span id="page-9-0"></span>**Version 6.2.0 released queries**

If users are on version 6.1.1 they can start here

- 1. From the SQL server, open **Microsoft SQL Server Management Studio**.
- 2. Log into Server Instance.
- 3. Click **File**.
- 4. Click **Open**.
- 5. Click **File**.
- 6. Navigate to your system folder (*i.e. c:\coats12\*).
- 7. Double click the folder **Run\_in\_query\_analyzer\_14\_0\_0\_0**.
- 8. Double click the folder **from\_5\_3\_1\_to\_14\_0\_0\_0.**
- 9. Click *K\_vs\_create\_payroll.sql* then click open.
- 10. Change the default database showing at the top of the screen from *master* to *coats2000* by clicking on the down arrow and selecting *coats2000*.
- 11. Click **Execute**.
- 12. You should see *'Command(s) completed successfully.'* and/or '*(X row(s) affected)'* show up in the message box.
- 13. Click **File**.
- 14. Click **Open**.
- 15. Click **File**.
- 16. Navigate to your system folder (*i.e. c:\coats12\*).
- 17. Double click the folder **Run\_in\_query\_analyzer\_14\_0\_0\_0**.
- 18. Double click the folder **from\_5\_3\_1\_to\_14\_0\_0\_0.**
- 19. Click *L\_vs\_pay\_ded\_amount.sql* then click open.
- 20. Change the default database showing at the top of the screen from *master* to *coats2000* by clicking on the down arrow and selecting *coats2000*.
- 21. Click **Execute**.
- 22. You should see *'Command(s) completed successfully.'* and/or '*(X row(s) affected)'* show up in the message box.

# <span id="page-9-1"></span>**Version 6.2.1 released queries**

If users are on version 6.2.0 they can start here

- 1. From the SQL server, open **Microsoft SQL Server Management Studio**.
- 2. Log into Server Instance.
- 3. Click **File**.
- 4. Click **Open**.
- 5. Click **File**.
- 6. Navigate to your system folder (*i.e. c:\coats12\*).
- 7. Double click the folder **Run\_in\_query\_analyzer\_14\_0\_0\_0**.
- 8. Double click the folder **from\_5\_3\_1\_to\_14\_0\_0\_0.**
- 9. Click *F\_update\_vsreports\_all.sql* then click open.
- 10. Change the default database showing at the top of the screen from *master* to *coats2000* by clicking on the down arrow and selecting *coats2000*.
- 11. Click **Execute**.
- 12. You should see *'Command(s) completed successfully.'* and/or '*(X row(s) affected)'* show up in the message box.
- 13. Click **File**.
- 14. Click **Open**.
- 15. Click **File**.
- 16. Navigate to your system folder (*i.e. c:\coats12\*).
- 17. Double click the folder **Run\_in\_query\_analyzer\_14\_0\_0\_0**.
- 18. Double click the folder **from\_5\_3\_1\_to\_14\_0\_0\_0.**
- 19. Click *V\_Expand\_text\_fields.sql* then click open.
- 20. Change the default database showing at the top of the screen from *master* to *coats2000* by clicking on the down arrow and selecting *coats2000*.
- 21. Click **Execute**.
- 22. You should see *'Command(s) completed successfully.'* and/or '*(X row(s) affected)'* show up in the message box.
- 23. Click **File**.
- 24. Click **Open**.
- 25. Click **File**.
- 26. Navigate to your system folder (*i.e. c:\coats12\*).
- 27. Double click the folder **Run\_in\_query\_analyzer\_14\_0\_0\_0**.
- 28. Double click the folder **from\_5\_3\_1\_to\_14\_0\_0\_0.**
- 29. Click *W\_update\_vs\_view\_payroll.sql* then click open.
- 30. Change the default database showing at the top of the screen from *master* to *coats2000* by clicking on the down arrow and selecting *coats2000*.
- 31. Click **Execute**.
- 32. You should see *'Command(s) completed successfully.'* and/or '*(X row(s) affected)'* show up in the message box.

## <span id="page-11-0"></span>**Version 7.0.0 released queries**

If users are on version 6.2.1 they can start here

- 1. From the SQL server, open **Microsoft SQL Server Management Studio**.
- 2. Log into Server Instance.
- 3. Click **File**.
- 4. Click **Open**.
- 5. Click **File**.
- 6. Navigate to your system folder (*i.e. c:\coats12\*).
- 7. Double click the folder **Run\_in\_query\_analyzer\_14\_0\_0\_0**.
- 8. Double click the folder **from\_5\_3\_1\_to\_14\_0\_0\_0.**
- 9. Click *F\_update\_vsreports\_all.sql* then click open.
- 10. Change the default database showing at the top of the screen from *master* to *coats2000* by clicking on the down arrow and selecting *coats2000*.
- 11. Click **Execute**.
- 12. You should see *'Command(s) completed successfully.'* and/or '*(X row(s) affected)'* show up in the message box.
- 13. Click **File**.
- 14. Click **Open**.
- 15. Click **File**.
- 16. Navigate to your system folder (*i.e. c:\coats12\*).
- 17. Double click the folder **Run\_in\_query\_analyzer\_14\_0\_0\_0**.
- 18. Double click the folder **from\_5\_3\_1\_to\_14\_0\_0\_0.**
- 19. Click *H\_Updated\_Pay\_Reports\_sp.sql* then click open.
- 20. Change the default database showing at the top of the screen from *master* to *coats2000* by clicking on the down arrow and selecting *coats2000*.
- 21. Click **Execute**.
- 22. You should see *'Command(s) completed successfully.'* and/or '*(X row(s) affected)'* show up in the message box.
- 23. Click **File**.
- 24. Click **Open**.
- 25. Click **File**.
- 26. Navigate to your system folder (*i.e. c:\coats12\*).
- 27. Double click the folder **Run\_in\_query\_analyzer\_14\_0\_0\_0**.
- 28. Double click the folder **from\_5\_3\_1\_to\_14\_0\_0\_0.**
- 29. Click *K\_vs\_create\_payroll.sql* then click open.
- 30. Change the default database showing at the top of the screen from *master* to *coats2000* by clicking on the down arrow and selecting *coats2000*.
- 31. Click **Execute**.
- 32. You should see *'Command(s) completed successfully.'* and/or '*(X row(s) affected)'* show up in the message box.
- 33. Click **File**.
- 34. Click **Open**.
- 35. Click **File**.
- 36. Navigate to your system folder (*i.e. c:\coats12\*).
- 37. Double click the folder **Run\_in\_query\_analyzer\_14\_0\_0\_0**.
- 38. Double click the folder **from\_5\_3\_1\_to\_14\_0\_0\_0.**
- 39. Click *T\_Fed941byyear\_sp.sql* then click open.
- 40. Change the default database showing at the top of the screen from *master* to *coats2000* by clicking on the down arrow and selecting *coats2000*.
- 41. Click **Execute**.
- 42. You should see *'Command(s) completed successfully.'* and/or '*(X row(s) affected)'* show up in the message box.
- 43. Click **File**.
- 44. Click **Open**.
- 45. Click **File**.
- 46. Navigate to your system folder (*i.e. c:\coats12\*).
- 47. Double click the folder **Run\_in\_query\_analyzer\_14\_0\_0\_0**.
- 48. Double click the folder **from\_5\_3\_1\_to\_14\_0\_0\_0.**
- 49. Click *V\_Expand\_text\_fields.sql* then click open.
- 50. Change the default database showing at the top of the screen from *master* to *coats2000* by clicking on the down arrow and selecting *coats2000*.
- 51. Click **Execute**.
- 52. You should see *'Command(s) completed successfully.'* and/or '*(X row(s) affected)'* show up in the message box.
- 53. Click **File**.
- 54. Click **Open**.
- 55. Click **File**.
- 56. Navigate to your system folder (*i.e. c:\coats12\*).
- 57. Double click the folder **Run\_in\_query\_analyzer\_14\_0\_0\_0**.
- 58. Double click the folder **from\_5\_3\_1\_to\_14\_0\_0\_0.**
- 59. Click *X\_Create\_vs\_add\_client\_disc.sql* then click open.
- 60. Change the default database showing at the top of the screen from *master* to *coats2000* by clicking on the down arrow and selecting *coats2000*.
- 61. Click **Execute**.
- 62. You should see *'Command(s) completed successfully.'* and/or '*(X row(s) affected)'* show up in the message box.
- 63. Click **File**.
- 64. Click **Open**.
- 65. Click **File**.
- 66. Navigate to your system folder (*i.e. c:\coats12\*).
- 67. Double click the folder **Run\_in\_query\_analyzer\_14\_0\_0\_0**.
- 68. Double click the folder **from\_5\_3\_1\_to\_14\_0\_0\_0.**
- 69. Click *Y\_Create\_vs\_inv\_msg.sql* then click open.
- 70. Change the default database showing at the top of the screen from *master* to *coats2000* by clicking on the down arrow and selecting *coats2000*.
- 71. Click **Execute**.
- 72. You should see *'Command(s) completed successfully.'* and/or '*(X row(s) affected)'* show up in the message box.
- 73. Click **File**.
- 74. Click **Open**.
- 75. Click **File**.
- 76. Navigate to your system folder (*i.e. c:\coats12\*).
- 77. Double click the folder **Run\_in\_query\_analyzer\_14\_0\_0\_0**.
- 78. Double click the folder **from\_5\_3\_1\_to\_14\_0\_0\_0.**
- 79. Click *Z\_Update\_invoice\_view.sql* then click open.
- 80. Change the default database showing at the top of the screen from *master* to *coats2000* by clicking on the down arrow and selecting *coats2000*.
- 81. Click **Execute**.
- 82. You should see *'Command(s) completed successfully.'* and/or '*(X row(s) affected)'* show up in the message box.
- 83. Click **File**.
- 84. Click **Open**.
- 85. Click **File**.
- 86. Navigate to your system folder (*i.e. c:\coats12\*).
- 87. Double click the folder **Run\_in\_query\_analyzer\_14\_0\_0\_0**.
- 88. Double click the folder **from\_5\_3\_1\_to\_14\_0\_0\_0.**
- 89. Click *ZA\_Update\_SQL\_Report\_jobquery.sql* then click open.
- 90. Change the default database showing at the top of the screen from *master* to *coats2000* by clicking on the down arrow and selecting *coats2000*.
- 91. Click **Execute**.
- 92. You should see *'Command(s) completed successfully.'* and/or '*(X row(s) affected)'* show up in the message box.
- 93. Click **File**.
- 94. Click **Open**.
- 95. Click **File**.
- 96. Navigate to your system folder (*i.e. c:\coats12\*).
- 97. Double click the folder **Run\_in\_query\_analyzer\_14\_0\_0\_0**.
- 98. Double click the folder **from\_5\_3\_1\_to\_14\_0\_0\_0.**
- 99. Click *ZB\_vs\_qtr\_MM\_inserts.sql* then click open.
- 100. Change the default database showing at the top of the screen from *master* to *coats2000* by clicking on the down arrow and selecting *coats2000*.
- 101. Click **Execute**.
- 102. You should see *'Command(s) completed successfully.'* and/or '*(X row(s) affected)'* show up in the message box.
- 103. Click **File**.
- 104. Click **Open**.
- 105. Click **File**.
- 106. Navigate to your system folder (*i.e. c:\coats12\*).
- 107. Double click the folder **Run\_in\_query\_analyzer\_14\_0\_0\_0**.
- 108. Double click the folder **from\_5\_3\_1\_to\_14\_0\_0\_0.**
- 109. Click *ZC\_Chart\_master\_default.sql* then click open.
- 110. Change the default database showing at the top of the screen from *master* to *coats2000* by clicking on the down arrow and selecting *coats2000*.
- 111. Click **Execute**.
- 112. You should see *'Command(s) completed successfully.'* and/or '*(X row(s) affected)'* show up in the message box.
- 113. Click **File**.
- 114. Click **Open**.
- 115. Click **File**.
- 116. Navigate to your system folder (*i.e. c:\coats12\*).
- 117. Double click the folder **Run\_in\_query\_analyzer\_14\_0\_0\_0**.
- 118. Double click the folder **from\_5\_3\_1\_to\_14\_0\_0\_0.**
- 119. Click *ZD\_mdcr\_amount.sql* then click open.
- 120. Change the default database showing at the top of the screen from *master* to *coats2000* by clicking on the down arrow and selecting *coats2000*.
- 121. Click **Execute**.
- 122. You should see *'Command(s) completed successfully.'* and/or '*(X row(s) affected)'* show up in the message box.
- 123. Click **File**.
- 124. Click **Open**.
- 125. Click **File**.
- 126. Navigate to your system folder (*i.e. c:\coats12\*).
- 127. Double click the folder **Run\_in\_query\_analyzer\_14\_0\_0\_0**.
- 128. Double click the folder **from\_5\_3\_1\_to\_14\_0\_0\_0.**
- 129. Click *ZE\_vs\_get\_mdcr\_amt2.sql* then click open.
- 130. Change the default database showing at the top of the screen from *master* to *coats2000* by clicking on the down arrow and selecting *coats2000*.
- 131. Click **Execute**.
- 132. You should see *'Command(s) completed successfully.'* and/or '*(X row(s) affected)'* show up in the message box.
- 133. Click **File**.
- 134. Click **Open**.
- 135. Click **File**.
- 136. Navigate to your system folder (*i.e. c:\coats12\*).
- 137. Double click the folder **Run\_in\_query\_analyzer\_14\_0\_0\_0**.
- 138. Double click the folder **from\_5\_3\_1\_to\_14\_0\_0\_0.**
- 139. Click *ZF\_notes\_log\_create.sql* then click open.
- 140. Change the default database showing at the top of the screen from *master* to *coats2000* by clicking on the down arrow and selecting *coats2000*.
- 141. Click **Execute**.
- 142. You should see *'Command(s) completed successfully.'* and/or '*(X row(s) affected)'* show up in the message box.
- 143. Click **File**.
- 144. Click **Open**.
- 145. Click **File**.
- 146. Navigate to your system folder (*i.e. c:\coats12\*).
- 147. Double click the folder **Run\_in\_query\_analyzer\_14\_0\_0\_0**.
- 148. Double click the folder **from\_5\_3\_1\_to\_14\_0\_0\_0.**
- 149. Click *ZG\_Notes\_inserts.sql* then click open.
- 150. Change the default database showing at the top of the screen from *master* to *coats2000* by clicking on the down arrow and selecting *coats2000*.
- 151. Update "**user\_Record int ="** to be an active userid in place of the '5'.
- 152. Click **Execute**.
- 153. You should see *'Command(s) completed successfully.'* and/or '*(X row(s) affected)'* show up in the message box.
- 154. Click **File**.
- 155. Click **Open**.
- 156. Click **File**.
- 157. Navigate to your system folder (*i.e. c:\coats12\*).
- 158. Double click the folder **Run\_in\_query\_analyzer\_14\_0\_0\_0**.
- 159. Double click the folder **from\_5\_3\_1\_to\_14\_0\_0\_0.**
- 160. Click *ZH\_update\_ainv\_bal3.sql* then click open.
- 161. Change the default database showing at the top of the screen from *master* to *coats2000* by clicking on the down arrow and selecting *coats2000*.
- 162. Click **Execute**.
- 163. You should see *'Command(s) completed successfully.'* and/or '*(X row(s) affected)'* show up in the message box.
- 164. Click **File**.
- 165. Click **Open**.
- 166. Click **File**.
- 167. Navigate to your system folder (*i.e. c:\coats12\*).
- 168. Double click the folder **Run\_in\_query\_analyzer\_14\_0\_0\_0**.
- 169. Double click the folder **from\_5\_3\_1\_to\_14\_0\_0\_0.**
- 170. Click *ZI\_update\_arinv\_bal2.sql* then click open.
- 171. Change the default database showing at the top of the screen from *master* to *coats2000* by clicking on the down arrow and selecting *coats2000*.
- 172. Click **Execute**.
- 173. You should see *'Command(s) completed successfully.'* and/or '*(X row(s) affected)'* show up in the message box.
- 174. Click **File**.
- 175. Click **Open**.
- 176. Click **File**.
- 177. Navigate to your system folder (*i.e. c:\coats12\*).
- 178. Double click the folder **Run\_in\_query\_analyzer\_14\_0\_0\_0**.
- 179. Click *ZJ\_unique\_index\_review.sql* then click open.
- 180. Double click the folder **from\_5\_3\_1\_to\_14\_0\_0\_0.**
- 181. Change the default database showing at the top of the screen from *master* to *coats2000* by clicking on the down arrow and selecting *coats2000*.
- 182. Click **Execute**.
- 183. You should see *'Command(s) completed successfully.'* and/or '*(X row(s) affected)'* show up in the message box.
- 184. Click **File**.
- 185. Click **Open**.
- 186. Click **File**.
- 187. Navigate to your system folder (*i.e. c:\coats12\*).
- 188. Double click the folder **Run\_in\_query\_analyzer\_14\_0\_0\_0**.
- 189. Double click the folder **from\_5\_3\_1\_to\_14\_0\_0\_0.**
- 190. Click *ZK\_reportmr\_updatelist.sql* then click open.
- 191. Change the default database showing at the top of the screen from *master* to *coats2000* by clicking on the down arrow and selecting *coats2000*.
- 192. Click **Execute**.
- 193. You should see *'Command(s) completed successfully.'* and/or '*(X row(s) affected)'* show up in the message box.

#### <span id="page-16-0"></span>**Version 8.0.0 released queries**

If users are on version 7.0.0 they can start here

- 1. From the SQL server, open **Microsoft SQL Server Management Studio**.
- 2. Log into Server Instance.
- 3. Click **File**.
- 4. Click **Open**.
- 5. Click **File**.
- 6. Navigate to your system folder (*i.e. c:\coats12\*).
- 7. Double click the folder **Run\_in\_query\_analyzer\_14\_0\_0\_0**.
- 8. Double click the folder **from\_5\_3\_1\_to\_14\_0\_0\_0.**
- 9. Click *F\_update\_vsreports\_all.sql* then click open.
- 10. Change the default database showing at the top of the screen from *master* to *coats2000* by clicking on the down arrow and selecting *coats2000*.
- 11. Click **Execute**.
- 12. You should see *'Command(s) completed successfully.'* and/or '*(X row(s) affected)'* show up in the message box.
- 13. Click **File**.
- 14. Click **Open**.
- 15. Click **File**.
- 16. Navigate to your system folder (*i.e. c:\coats12\*).
- 17. Double click the folder **Run\_in\_query\_analyzer\_14\_0\_0\_0**.
- 18. Double click the folder **from\_5\_3\_1\_to\_14\_0\_0\_0.**
- 19. Click *K\_vs\_create\_payroll.sql* then click open.
- 20. Change the default database showing at the top of the screen from *master* to *coats2000* by clicking on the down arrow and selecting *coats2000*.
- 21. Click **Execute**.
- 22. You should see *'Command(s) completed successfully.'* and/or '*(X row(s) affected)'* show up in the message box.
- 23. Click **File**.
- 24. Click **Open**.
- 25. Click **File**.
- 26. Navigate to your system folder (*i.e. c:\coats12\*).
- 27. Double click the folder **Run\_in\_query\_analyzer\_14\_0\_0\_0**.
- 28. Double click the folder **from\_5\_3\_1\_to\_14\_0\_0\_0.**
- 29. Click *L\_vs\_pay\_ded\_amount.sql* then click open.
- 30. Change the default database showing at the top of the screen from *master* to *coats2000* by clicking on the down arrow and selecting *coats2000*.
- 31. Click **Execute**.
- 32. You should see *'Command(s) completed successfully.'* and/or '*(X row(s) affected)'* show up in the message box.
- 33. Click **File**.
- 34. Click **Open**.
- 35. Click **File**.
- 36. Navigate to your system folder (*i.e. c:\coats12\*).
- 37. Double click the folder **Run\_in\_query\_analyzer\_14\_0\_0\_0**.
- 38. Double click the folder **from\_5\_3\_1\_to\_14\_0\_0\_0.**
- 39. Click *V\_Expand\_text\_fields.sql* then click open.
- 40. Change the default database showing at the top of the screen from *master* to *coats2000* by clicking on the down arrow and selecting *coats2000*.
- 41. Click **Execute**.
- 42. You should see *'Command(s) completed successfully.'* and/or '*(X row(s) affected)'* show up in the message box.
- 43. Click **File**.
- 44. Click **Open**.
- 45. Click **File**.
- 46. Navigate to your system folder (*i.e. c:\coats12\*).
- 47. Double click the folder **Run\_in\_query\_analyzer\_14\_0\_0\_0**.
- 48. Double click the folder **from\_5\_3\_1\_to\_14\_0\_0\_0.**
- 49. Click *ZB\_VS\_Qtr\_MM\_inserts.sql* then click open.
- 50. Change the default database showing at the top of the screen from *master* to *coats2000* by clicking on the down arrow and selecting *coats2000*.
- 51. Click **Execute**.

#### <span id="page-18-0"></span>**Version 8.0.1 released queries**

If users are on version 8.0.0 they can start here

- 1. From the SQL server, open **Microsoft SQL Server Management Studio**.
- 2. Log into Server Instance.
- 3. Click **File**.
- 4. Click **Open**.
- 5. Click **File**.
- 6. Navigate to your system folder (*i.e. c:\coats12\*).
- 7. Double click the folder **Run\_in\_query\_analyzer\_14\_0\_0\_0**.
- 8. Double click the folder **from\_5\_3\_1\_to\_14\_0\_0\_0.**
- 9. Click *F\_update\_vsreports\_all.sql* then click open.
- 10. Change the default database showing at the top of the screen from *master* to *coats2000* by clicking on the down arrow and selecting *coats2000*.
- 11. Click **Execute**.
- 12. You should see *'Command(s) completed successfully.'* and/or '*(X row(s) affected)'* show up in the message box.
- 13. Click **File**.
- 14. Click **Open**.
- 15. Click **File**.
- 16. Navigate to your system folder (*i.e. c:\coats12\*).
- 17. Double click the folder **Run\_in\_query\_analyzer\_14\_0\_0\_0**.
- 18. Double click the folder **from\_5\_3\_1\_to\_14\_0\_0\_0.**
- 19. Click *J\_update\_WC\_Function.sql* then click open.
- 20. Change the default database showing at the top of the screen from *master* to *coats2000* by clicking on the down arrow and selecting *coats2000*.
- 21. Click **Execute**.
- 22. You should see *'Command(s) completed successfully.'* and/or '*(X row(s) affected)'* show up in the message box.
- 23. Click **File**.
- 24. Click **Open**.
- 25. Click **File**.
- 26. Navigate to your system folder (*i.e. c:\coats12\*).
- 27. Double click the folder **Run\_in\_query\_analyzer\_14\_0\_0\_0**.
- 28. Double click the folder **from\_5\_3\_1\_to\_14\_0\_0\_0.**
- 29. Click *ZB\_VS\_Qtr\_MM\_inserts.sql* then click open.
- 30. Change the default database showing at the top of the screen from *master* to *coats2000* by clicking on the down arrow and selecting *coats2000*.
- 31. Click **Execute**.
- 32. You should see *'Command(s) completed successfully.'* and/or '*(X row(s) affected)'* show up in the message box.

## <span id="page-19-0"></span>**Version 8.0.3 released queries**

If users are on version 8.0.1 they can start here

- 1. From the SQL server, open **Microsoft SQL Server Management Studio**.
- 2. Log into Server Instance.
- 3. Click **File**.
- 4. Click **Open**.
- 5. Click **File**.
- 6. Navigate to your system folder (*i.e. c:\coats12\*).
- 7. Double click the folder **Run\_in\_query\_analyzer\_14\_0\_0\_0**.
- 8. Double click the folder **from\_5\_3\_1\_to\_14\_0\_0\_0.**
- 9. Click *V\_Expand\_Text\_fields.sql* then click open.
- 10. Change the default database showing at the top of the screen from *master* to *coats2000* by clicking on the down arrow and selecting *coats2000*.
- 11. Click **Execute**.
- 12. You should see *'Command(s) completed successfully.'* and/or '*(X row(s) affected)'* show up in the message box.
- 13. Click **File**.
- 14. Click **Open**.
- 15. Click **File**.
- 16. Navigate to your system folder (*i.e. c:\coats12\*).
- 17. Double click the folder **Run\_in\_query\_analyzer\_14\_0\_0\_0**.
- 18. Double click the folder **from\_5\_3\_1\_to\_14\_0\_0\_0.**
- 19. Click *ZB\_VS\_Qtr\_MM\_inserts.sql* then click open.
- 20. Change the default database showing at the top of the screen from *master* to *coats2000* by clicking on the down arrow and selecting *coats2000*.
- 21. Click **Execute**.
- 22. You should see *'Command(s) completed successfully.'* and/or '*(X row(s) affected)'* show up in the message box.
- 23. Click **File**.
- 24. Click **Open**.
- 25. Click **File**.
- 26. Navigate to your system folder (*i.e. c:\coats12\*).
- 27. Double click the folder **Run\_in\_query\_analyzer\_14\_0\_0\_0**.
- 28. Double click the folder **from\_5\_3\_1\_to\_14\_0\_0\_0.**
- 29. Click *ZL\_DropCreate\_Last\_Trans.sql* then click open.
- 30. Change the default database showing at the top of the screen from *master* to *coats2000* by clicking on the down arrow and selecting *coats2000*.
- 31. Click **Execute**.
- 32. You should see *'Command(s) completed successfully.'* and/or '*(X row(s) affected)'* show up in the message box.

# <span id="page-20-0"></span>**Version 8.0.4 released queries**

There are NO Queries to run if you are currently running 8.0.3 from 03/01/2019

# <span id="page-20-1"></span>**Version 8.0.5 released queries**

If users are on version 8.0.4 they can start here

- 1. From the SQL server, open **Microsoft SQL Server Management Studio**.
- 2. Log into Server Instance.
- 3. Click **File**.
- 4. Click **Open**.
- 5. Click **File**.
- 6. Navigate to your system folder (*i.e. c:\coats12\*).
- 7. Double click the folder **Run\_in\_query\_analyzer\_14\_0\_0\_0**.
- 8. Double click the folder **from\_5\_3\_1\_to\_14\_0\_0\_0.**
- 9. Click *F\_update\_vsreports\_all.sql* then click open.
- 10. Change the default database showing at the top of the screen from *master* to *coats2000* by clicking on the down arrow and selecting *coats2000*.
- 11. Click **Execute**.
- 12. You should see *'Command(s) completed successfully.'* and/or '*(X row(s) affected)'* show up in the message box.
- 13. Click **File**.
- 14. Click **Open**.
- 15. Click **File**.
- 16. Navigate to your system folder (*i.e. c:\coats12\*).
- 17. Double click the folder **Run\_in\_query\_analyzer\_14\_0\_0\_0**.
- 18. Double click the folder **from\_5\_3\_1\_to\_14\_0\_0\_0.**
- 19. Click *G\_update\_reportmr.sql* then click open.
- 20. Change the default database showing at the top of the screen from *master* to *coats2000* by clicking on the down arrow and selecting *coats2000*.
- 21. Click **Execute**.
- 22. You should see *'Command(s) completed successfully.'* and/or '*(X row(s) affected)'* show up in the message box.
- 23. Click **File**.
- 24. Click **Open**.
- 25. Click **File**.
- 26. Navigate to your system folder (*i.e. c:\coats12\*).
- 27. Double click the folder **Run\_in\_query\_analyzer\_14\_0\_0\_0**.
- 28. Double click the folder **from\_5\_3\_1\_to\_14\_0\_0\_0.**
- 29. Click *ZB\_VS\_Qtr\_MM\_inserts.sql* then click open.
- 30. Change the default database showing at the top of the screen from *master* to *coats2000* by clicking on the down arrow and selecting *coats2000*.
- 31. Click **Execute**.
- 32. You should see *'Command(s) completed successfully.'* and/or '*(X row(s) affected)'* show up in the message box.
- 33. Click **File**.
- 34. Click **Open**.
- 35. Click **File**.
- 36. Navigate to your system folder (*i.e. c:\coats12\*).
- 37. Double click the folder **Run\_in\_query\_analyzer\_14\_0\_0\_0**.
- 38. Double click the folder **from\_5\_3\_1\_to\_14\_0\_0\_0.**
- 39. Click *ZK\_VS\_PayrollTax\_NJ.sql* then click open.
- 40. Change the default database showing at the top of the screen from *master* to *coats2000* by clicking on the down arrow and selecting *coats2000*.
- 41. Click **Execute**.
- 42. You should see *'Command(s) completed successfully.'* and/or '*(X row(s) affected)'* show up in the message box.
- 43. Click **File**.
- 44. Click **Open**.
- 45. Click **File**.
- 46. Navigate to your system folder (*i.e. c:\coats12\*).
- 47. Double click the folder **Run\_in\_query\_analyzer\_14\_0\_0\_0**.
- 48. Double click the folder **from\_5\_3\_1\_to\_14\_0\_0\_0.**
- 49. Click *ZL\_VS\_invoice\_transactions\_view.sql* then click open.
- 50. Change the default database showing at the top of the screen from *master* to *coats2000* by clicking on the down arrow and selecting *coats2000*.
- 51. Click **Execute**.
- 52. You should see *'Command(s) completed successfully.'* and/or '*(X row(s) affected)'* show up in the message box
- 53. Click **File**.
- 54. Click **Open**.
- 55. Click **File**.
- 56. Navigate to your system folder (*i.e. c:\coats12\*).
- 57. Double click the folder **Run\_in\_query\_analyzer\_14\_0\_0\_0**.
- 58. Double click the folder **from\_5\_3\_1\_to\_14\_0\_0\_0.**
- 59. Click *ZM\_Index\_qtr1.sql* then click open.
- 60. Change the default database showing at the top of the screen from *master* to *coats2000* by clicking on the down arrow and selecting *coats2000*.
- 61. Click **Execute**.
- 62. You should see *'Command(s) completed successfully.'* and/or '*(X row(s) affected)'* show up in the message box

#### <span id="page-22-0"></span>**Version 8.1.0 released queries**

If users are on version 8.0.5 they can start here

- 1. From the SQL server, open **Microsoft SQL Server Management Studio**.
- 2. Log into Server Instance.
- 3. Click **File**.
- 4. Click **Open**.
- 5. Click **File**.
- 6. Navigate to your system folder (*i.e. c:\coats12\*).
- 7. Double click the folder **Run\_in\_query\_analyzer\_14\_0\_0\_0**.
- 8. Double click the folder **from\_5\_3\_1\_to\_14\_0\_0\_0.**
- 9. Click *F\_update\_vsreports\_all.sql* then click open.
- 10. Change the default database showing at the top of the screen from *master* to *coats2000* by clicking on the down arrow and selecting *coats2000*.
- 11. Click **Execute**.
- 12. You should see *'Command(s) completed successfully.'* and/or '*(X row(s) affected)'* show up in the message box.
- 13. Click **File**.
- 14. Click **Open**.
- 15. Click **File**.
- 16. Navigate to your system folder (*i.e. c:\coats12\*).
- 17. Double click the folder **Run\_in\_query\_analyzer\_14\_0\_0\_0**.
- 18. Double click the folder **from\_5\_3\_1\_to\_14\_0\_0\_0.**
- 19. Click **K** vs create payroll.sal then click open.
- 20. Change the default database showing at the top of the screen from *master* to *coats2000* by clicking on the down arrow and selecting *coats2000*.
- 21. Click **Execute**.
- 22. You should see *'Command(s) completed successfully.'* and/or '*(X row(s) affected)'* show up in the message box.
- 23. Click **File**.
- 24. Click **Open**.
- 25. Click **File**.
- 26. Navigate to your system folder (*i.e. c:\coats12\*).
- 27. Double click the folder **Run\_in\_query\_analyzer\_14\_0\_0\_0**.
- 28. Double click the folder **from\_5\_3\_1\_to\_14\_0\_0\_0.**
- 29. Click *L\_vs\_pay\_ded\_amount.sql* then click open.
- 30. Change the default database showing at the top of the screen from *master* to *coats2000* by clicking on the down arrow and selecting *coats2000*.
- 31. Click **Execute**.
- 32. You should see *'Command(s) completed successfully.'* and/or '*(X row(s) affected)'* show up in the message box.
- 33. Click **File**.
- 34. Click **Open**.
- 35. Click **File**.
- 36. Navigate to your system folder (*i.e. c:\coats12\*).
- 37. Double click the folder **Run\_in\_query\_analyzer\_14\_0\_0\_0**.
- 38. Double click the folder **from\_5\_3\_1\_to\_14\_0\_0\_0.**
- 39. Click *V\_Expand\_text\_fields.sql* then click open.
- 40. Change the default database showing at the top of the screen from *master* to *coats2000* by clicking on the down arrow and selecting *coats2000*.
- 41. Click **Execute**.
- 42. You should see *'Command(s) completed successfully.'* and/or '*(X row(s) affected)'* show up in the message box.
- 43. Click **File**.
- 44. Click **Open**.
- 45. Click **File**.
- 46. Navigate to your system folder (*i.e. c:\coats12\*).
- 47. Double click the folder **Run\_in\_query\_analyzer\_14\_0\_0\_0**.
- 48. Double click the folder **from\_5\_3\_1\_to\_14\_0\_0\_0.**
- 49. Click *ZB\_VS\_Qtr\_MM\_inserts.sql* then click open.
- 50. Change the default database showing at the top of the screen from *master* to *coats2000* by clicking on the down arrow and selecting *coats2000*.
- 51. Click **Execute**.
- 52. You should see *'Command(s) completed successfully.'* and/or '*(X row(s) affected)'* show up in the message box.

# <span id="page-24-0"></span>**Version 8.2.0 released queries**

If users are on version 8.1.0 they can start here

- 1. From the SQL server, open **Microsoft SQL Server Management Studio**.
- 2. Log into Server Instance.
- 3. Click **File**.
- 4. Click **Open**.
- 5. Click **File**.
- 6. Navigate to your system folder (*i.e. c:\coats12\*).
- 7. Double click the folder **Run\_in\_query\_analyzer\_14\_0\_0\_0**.
- 8. Double click the folder **from\_5\_3\_1\_to\_14\_0\_0\_0.**
- 9. Click *F\_update\_vsreports\_all.sql* then click open.
- 10. Change the default database showing at the top of the screen from *master* to *coats2000* by clicking on the down arrow and selecting *coats2000*.
- 11. Click **Execute**.
- 12. You should see *'Command(s) completed successfully.'* and/or '*(X row(s) affected)'* show up in the message box.
- 13. Click **File**.
- 14. Click **Open**.
- 15. Click **File**.
- 16. Navigate to your system folder (*i.e. c:\coats12\*).
- 17. Double click the folder **Run\_in\_query\_analyzer\_14\_0\_0\_0**.
- 18. Double click the folder **from\_5\_3\_1\_to\_14\_0\_0\_0.**
- 19. Click *G\_update\_reportmr.sql* then click open.
- 20. Change the default database showing at the top of the screen from *master* to *coats2000* by clicking on the down arrow and selecting *coats2000*.
- 21. Click **Execute**.
- 22. You should see *'Command(s) completed successfully.'* and/or '*(X row(s) affected)'* show up in the message box.
- 23. Click **File**.
- 24. Click **Open**.
- 25. Click **File**.
- 26. Navigate to your system folder (*i.e. c:\coats12\*).
- 27. Double click the folder **Run\_in\_query\_analyzer\_14\_0\_0\_0**.
- 28. Double click the folder **from\_5\_3\_1\_to\_14\_0\_0\_0.**
- 29. Click *J\_update\_WC\_Function.sql* then click open.
- 30. Change the default database showing at the top of the screen from *master* to *coats2000* by clicking on the down arrow and selecting *coats2000*.
- 31. Click **Execute**.
- 32. You should see *'Command(s) completed successfully.'* and/or '*(X row(s) affected)'* show up in the message box.
- 33. Click **File**.
- 34. Click **Open**.
- 35. Click **File**.
- 36. Navigate to your system folder (*i.e. c:\coats12\*).
- 37. Double click the folder **Run\_in\_query\_analyzer\_14\_0\_0\_0**.
- 38. Double click the folder **from\_5\_3\_1\_to\_14\_0\_0\_0.**
- 39. Click *K\_vs\_create\_payroll.sql* then click open.
- 40. Change the default database showing at the top of the screen from *master* to *coats2000* by clicking on the down arrow and selecting *coats2000*.
- 41. Click **Execute**.
- 42. You should see *'Command(s) completed successfully.'* and/or '*(X row(s) affected)'* show up in the message box.
- 43. Click **File**.
- 44. Click **Open**.
- 45. Click **File**.
- 46. Navigate to your system folder (*i.e. c:\coats12\*).
- 47. Double click the folder **Run\_in\_query\_analyzer\_14\_0\_0\_0**.
- 48. Double click the folder **from\_5\_3\_1\_to\_14\_0\_0\_0.**
- 49. Click *V\_Expand\_text\_fields.sql* then click open.
- 50. Change the default database showing at the top of the screen from *master* to *coats2000* by clicking on the down arrow and selecting *coats2000*.
- 51. Click **Execute**.
- 52. You should see *'Command(s) completed successfully.'* and/or '*(X row(s) affected)'* show up in the message box.
- 53. Click **File**.
- 54. Click **Open**.
- 55. Click **File**.
- 56. Navigate to your system folder (*i.e. c:\coats12\*).
- 57. Double click the folder **Run\_in\_query\_analyzer\_14\_0\_0\_0**.
- 58. Double click the folder **from\_5\_3\_1\_to\_14\_0\_0\_0.**
- 59. Click *Z\_update\_invoice\_view.sql* then click open.
- 60. Change the default database showing at the top of the screen from *master* to *coats2000* by clicking on the down arrow and selecting *coats2000*.
- 61. Click **Execute**.
- 62. You should see *'Command(s) completed successfully.'* and/or '*(X row(s) affected)'* show up in the message box.
- 63. Click **File**.
- 64. Click **Open**.
- 65. Click **File**.
- 66. Navigate to your system folder (*i.e. c:\coats12\*).
- 67. Double click the folder **Run\_in\_query\_analyzer\_14\_0\_0\_0**.
- 68. Double click the folder **from\_5\_3\_1\_to\_14\_0\_0\_0.**
- 69. Click *ZB\_VS\_Qtr\_MM\_inserts.sql* then click open.
- 70. Change the default database showing at the top of the screen from *master* to *coats2000* by clicking on the down arrow and selecting *coats2000*.
- 71. Click **Execute**.
- 72. You should see *'Command(s) completed successfully.'* and/or '*(X row(s) affected)'* show up in the message box.
- 73. Click **File**.
- 74. Click **Open**.
- 75. Click **File**.
- 76. Navigate to your system folder (*i.e. c:\coats12\*).
- 77. Double click the folder **Run\_in\_query\_analyzer\_14\_0\_0\_0**.
- 78. Double click the folder **from\_5\_3\_1\_to\_14\_0\_0\_0.**
- 79. Click *ZP\_Jcontac\_tablecreate.sql* then click open.
- 80. Change the default database showing at the top of the screen from *master* to *coats2000* by clicking on the down arrow and selecting *coats2000*.
- 81. Click **Execute**.
- 82. You should see *'Command(s) completed successfully.'* and/or '*(X row(s) affected)'* show up in the message box.
- 83. Click **File**.
- 84. Click **Open**.
- 85. Click **File**.
- 86. Navigate to your system folder (*i.e. c:\coats12\*).
- 87. Double click the folder **Run\_in\_query\_analyzer\_14\_0\_0\_0**.
- 88. Double click the folder **from\_5\_3\_1\_to\_14\_0\_0\_0.**
- 89. Click *ZQ\_update\_delete\_trigger.sql* then click open.
- 90. Change the default database showing at the top of the screen from *master* to *coats2000* by clicking on the down arrow and selecting *coats2000*.
- 91. Click **Execute**.
- 92. You should see *'Command(s) completed successfully.'* and/or '*(X row(s) affected)'* show up in the message box.
- 93. Click **File**.
- 94. Click **Open**.
- 95. Click **File**.
- 96. Navigate to your system folder (*i.e. c:\coats12\*).
- 97. Double click the folder **Run\_in\_query\_analyzer\_14\_0\_0\_0**.
- 98. Double click the folder **from\_5\_3\_1\_to\_14\_0\_0\_0.**
- 99. Click *ZR\_security\_318.sql* then click open.
- 100.Change the default database showing at the top of the screen from *master* to *coats2000* by clicking on the down arrow and selecting *coats2000*.
- 101.Click **Execute**.
- 102.You should see *'Command(s) completed successfully.'* and/or '*(X row(s) affected)'* show up in the message box.
- 103.Click **File**.
- 104.Click **Open**.
- 105.Click **File**.
- 106.Navigate to your system folder (*i.e. c:\coats12\*).
- 107.Double click the folder **Run\_in\_query\_analyzer\_14\_0\_0\_0**.
- 108.Double click the folder **from\_5\_3\_1\_to\_14\_0\_0\_0.**
- 109.Click *ZS\_chartmaster\_insert\_contact.sql* then click open.
- 110.Change the default database showing at the top of the screen from *master* to *coats2000* by clicking on the down arrow and selecting *coats2000*.
- 111.Click **Execute**.
- 112.You should see *'Command(s) completed successfully.'* and/or '*(X row(s) affected)'* show up in the message box.

# <span id="page-27-0"></span>**Version 9.0.0 released queries**

If users are on version 8.2.0 they can start here

- 1. From the SQL server, open **Microsoft SQL Server Management Studio**.
- 2. Log into Server Instance.
- 3. Click **File**.
- 4. Click **Open**.
- 5. Click **File**.
- 6. Navigate to your system folder (*i.e. c:\coats12\*).
- 7. Double click the folder **Run\_in\_query\_analyzer\_14\_0\_0\_0**.
- 8. Double click the folder **from\_5\_3\_1\_to\_14\_0\_0\_0.**
- 9. Click *K\_vs\_create\_payroll.sql* then click open.
- 10. Change the default database showing at the top of the screen from *master* to *coats2000* by clicking on the down arrow and selecting *coats2000*.
- 11. Click **Execute**.
- 12. You should see *'Command(s) completed successfully.'* and/or '*(X row(s) affected)'* show up in the message box.
- 13. Click **File**.
- 14. Click **Open**.
- 15. Click **File**.
- 16. Navigate to your system folder (*i.e. c:\coats12\*).
- 17. Double click the folder **Run\_in\_query\_analyzer\_14\_0\_0\_0**.
- 18. Double click the folder **from\_5\_3\_1\_to\_14\_0\_0\_0.**
- 19. Click *U\_VS\_PayRollTax\_FD.sql* then click open.
- 20. Change the default database showing at the top of the screen from *master* to *coats2000* by clicking on the down arrow and selecting *coats2000*.
- 21. Click **Execute**.
- 22. You should see *'Command(s) completed successfully.'* and/or '*(X row(s) affected)'* show up in the message box.
- 23. Click **File**.
- 24. Click **Open**.
- 25. Click **File**.
- 26. Navigate to your system folder (*i.e. c:\coats12\*).
- 27. Double click the folder **Run\_in\_query\_analyzer\_14\_0\_0\_0**.
- 28. Double click the folder **from\_5\_3\_1\_to\_14\_0\_0\_0.**
- 29. Click *V Expand text fields.sql* then click open.
- 30. Change the default database showing at the top of the screen from *master* to *coats2000* by clicking on the down arrow and selecting *coats2000*.
- 31. Click **Execute**.
- 32. You should see *'Command(s) completed successfully.'* and/or '*(X row(s) affected)'* show up in the message box.
- 33. Click **File**.
- 34. Click **Open**.
- 35. Click **File**.
- 36. Navigate to your system folder (*i.e. c:\coats12\*).
- 37. Double click the folder **Run\_in\_query\_analyzer\_14\_0\_0\_0**.
- 38. Double click the folder **from\_5\_3\_1\_to\_14\_0\_0\_0.**
- 39. Click *ZB\_VS\_Qtr\_MM\_inserts.sql* then click open.
- 40. Change the default database showing at the top of the screen from *master* to *coats2000* by clicking on the down arrow and selecting *coats2000*.
- 41. Click **Execute**.
- 42. You should see *'Command(s) completed successfully.'* and/or '*(X row(s) affected)'* show up in the message box.
- 43. Click **File**.
- 44. Click **Open**.
- 45. Click **File**.
- 46. Navigate to your system folder (*i.e. c:\coats12\*).
- 47. Double click the folder **Run\_in\_query\_analyzer\_14\_0\_0\_0**.
- 48. Double click the folder **from\_5\_3\_1\_to\_14\_0\_0\_0.**
- 49. Click *ZO\_vs\_invoice\_transactions\_view.sql* then click open.
- 50. Change the default database showing at the top of the screen from *master* to *coats2000* by clicking on the down arrow and selecting *coats2000*.
- 51. Click **Execute**.
- 52. You should see *'Command(s) completed successfully.'* and/or '*(X row(s) affected)'* show up in the message box.
- 53. Click **File**.
- 54. Click **Open**.
- 55. Click **File**.
- 56. Navigate to your system folder (*i.e. c:\coats12\*).
- 57. Double click the folder **Run\_in\_query\_analyzer\_14\_0\_0\_0**.
- 58. Double click the folder **from\_5\_3\_1\_to\_14\_0\_0\_0.**
- 59. Click *ZT\_adj\_vsglbalpref.sql* then click open.
- 60. Change the default database showing at the top of the screen from *master* to *coats2000* by clicking on the down arrow and selecting *coats2000*.
- 61. Click **Execute**.
- 62. You should see *'Command(s) completed successfully.'* and/or '*(X row(s) affected)'* show up in the message box.
- 63. Click **File**.
- 64. Click **Open**.
- 65. Click **File**.
- 66. Navigate to your system folder (*i.e. c:\coats12\*).
- 67. Double click the folder **Run\_in\_query\_analyzer\_14\_0\_0\_0**.
- 68. Double click the folder **from\_5\_3\_1\_to\_14\_0\_0\_0.**
- 69. Click *ZU\_cf\_nutowords.sql* then click open.
- 70. Change the default database showing at the top of the screen from *master* to *coats2000* by clicking on the down arrow and selecting *coats2000*.
- 71. Click **Execute**.
- 72. You should see *'Command(s) completed successfully.'* and/or '*(X row(s) affected)'* show up in the message box.
- 73. Click **File**.
- 74. Click **Open**.
- 75. Click **File**.
- 76. Navigate to your system folder (*i.e. c:\coats12\*).
- 77. Double click the folder **Run\_in\_query\_analyzer\_14\_0\_0\_0**.
- 78. Double click the folder **from\_5\_3\_1\_to\_14\_0\_0\_0.**
- 79. Click *ZV\_create\_trans\_in\_use.sql* then click open.
- 80. Change the default database showing at the top of the screen from *master* to *coats2000* by clicking on the down arrow and selecting *coats2000*.
- 81. Click **Execute**.
- 82. You should see *'Command(s) completed successfully.'* and/or '*(X row(s) affected)'* show up in the message box.
- 83. Click **File**.
- 84. Click **Open**.
- 85. Click **File**.
- 86. Navigate to your system folder (*i.e. c:\coats12\*).
- 87. Double click the folder **Run\_in\_query\_analyzer\_14\_0\_0\_0**.
- 88. Double click the folder **from\_5\_3\_1\_to\_14\_0\_0\_0.**
- 89. Click *ZW\_adj\_template\_mtrans\_p.sql* then click open.
- 90. Change the default database showing at the top of the screen from *master* to *coats2000* by clicking on the down arrow and selecting *coats2000*.
- 91. Click **Execute**.
- 92. You should see *'Command(s) completed successfully.'* and/or '*(X row(s) affected)'* show up in the message box.
- 93. Click **File**.
- 94. Click **Open**.
- 95. Click **File**.
- 96. Navigate to your system folder (*i.e. c:\coats12\*).
- 97. Double click the folder **Run\_in\_query\_analyzer\_14\_0\_0\_0**.
- 98. Double click the folder **from\_5\_3\_1\_to\_14\_0\_0\_0.**
- 99. Click *ZX\_update\_vsreports\_queries.sql* then click open.
- 100.Change the default database showing at the top of the screen from *master* to *coats2000* by clicking on the down arrow and selecting *coats2000*.
- 101.Click **Execute**.
- 102.You should see *'Command(s) completed successfully.'* and/or '*(X row(s) affected)'* show up in the message box.
- 103.Click **File**.
- 104.Click **Open**.
- 105.Click **File**.
- 106.Navigate to your system folder (*i.e. c:\coats12\*).
- 107.Double click the folder **Run\_in\_query\_analyzer\_14\_0\_0\_0**.
- 108.Double click the folder **from\_5\_3\_1\_to\_14\_0\_0\_0.**
- 109.Click *ZY\_sp\_client\_label\_adjust.sql* then click open.
- 110.Change the default database showing at the top of the screen from *master* to *coats2000* by clicking on the down arrow and selecting *coats2000*.
- 111.Click **Execute**.
- 112.You should see *'Command(s) completed successfully.'* and/or '*(X row(s) affected)'* show up in the message box.
- 113.Click **File**.
- 114.Click **Open**.
- 115.Click **File**.
- 116.Navigate to your system folder (*i.e. c:\coats12\*).
- 117.Double click the folder **Run\_in\_query\_analyzer\_14\_0\_0\_0**.
- 118.Double click the folder **from\_5\_3\_1\_to\_14\_0\_0\_0.**
- 119. Click **ZZ** Update prdedtxt.sql then click open.
- 120.Change the default database showing at the top of the screen from *master* to *coats2000* by clicking on the down arrow and selecting *coats2000*.
- 121.Click **Execute**.
- 122.You should see *'Command(s) completed successfully.'* and/or '*(X row(s) affected)'* show up in the message box
- 123.Click **File**.
- 124.Click **Open**.
- 125.Click **File**.
- 126.Navigate to your system folder (*i.e. c:\coats12\*).
- 127.Double click the folder **Run\_in\_query\_analyzer\_14\_0\_0\_0**.
- 128.Double click the folder **from\_5\_3\_1\_to\_14\_0\_0\_0.**
- 129.Click *ZZA\_vs\_view\_hsatotal.sql* then click open.
- 130.Change the default database showing at the top of the screen from *master* to *coats2000* by clicking on the down arrow and selecting *coats2000*.
- 131.Click **Execute**.
- 132.You should see *'Command(s) completed successfully.'* and/or '*(X row(s) affected)'* show up in the message box
- 133.Click **File**.
- 134.Click **Open**.
- 135.Click **File**.
- 136.Navigate to your system folder (*i.e. c:\coats12\*).
- 137.Double click the folder **Run\_in\_query\_analyzer\_14\_0\_0\_0**.
- 138.Double click the folder **from\_5\_3\_1\_to\_14\_0\_0\_0.**
- 139.Click *ZZB\_create\_empfedw4.sql* then click open.
- 140.Change the default database showing at the top of the screen from *master* to *coats2000* by clicking on the down arrow and selecting *coats2000*.
- 141.Click **Execute**.

142.You should see *'Command(s) completed successfully.'* and/or '*(X row(s) affected)'* show up in the message box

#### <span id="page-32-0"></span>**Version 9.0.2 released queries**

If users are on version 9.0.0 they can start here

- 1. From the SQL server, open **Microsoft SQL Server Management Studio**.
- 2. Log into Server Instance.
- 3. Click **File**.
- 4. Click **Open**.
- 5. Click **File**.
- 6. Navigate to your system folder (*i.e. c:\coats12\*).
- 7. Double click the folder **Run\_in\_query\_analyzer\_14\_0\_0\_0**.
- 8. Double click the folder **from\_5\_3\_1\_to\_14\_0\_0\_0.**
- 9. Click **F** update vsreports all.sal then click open.
- 10. Change the default database showing at the top of the screen from *master* to *coats2000* by clicking on the down arrow and selecting *coats2000*.
- 11. Click **Execute**.
- 12. You should see *'Command(s) completed successfully.'* and/or '*(X row(s) affected)'* show up in the message box.
- 13. Click **File**.
- 14. Click **Open**.
- 15. Click **File**.
- 16. Navigate to your system folder (*i.e. c:\coats12\*).
- 17. Double click the folder **Run\_in\_query\_analyzer\_14\_0\_0\_0**.
- 18. Double click the folder **from\_5\_3\_1\_to\_14\_0\_0\_0.**
- 19. Click *ZB\_vs\_qtr\_mm\_inserts.sql* then click open.
- 20. Change the default database showing at the top of the screen from *master* to *coats2000* by clicking on the down arrow and selecting *coats2000*.
- 21. Click **Execute**.
- 22. You should see *'Command(s) completed successfully.'* and/or '*(X row(s) affected)'* show up in the message box.
- 23. Click **File**.
- 24. Click **Open**.
- 25. Click **File**.
- 26. Navigate to your system folder (*i.e. c:\coats12\*).
- 27. Double click the folder **Run\_in\_query\_analyzer\_14\_0\_0\_0**.
- 28. Double click the folder **from\_5\_3\_1\_to\_14\_0\_0\_0.**
- 29. Click *ZZC\_create\_fedqtrsumm\_index.sql* then click open.
- 30. Change the default database showing at the top of the screen from *master* to *coats2000* by clicking on the down arrow and selecting *coats2000*.

# 31. Click **Execute**.

32. You should see *'Command(s) completed successfully.'* and/or '*(X row(s) affected)'* show up in the message box.

# <span id="page-33-0"></span>**Version 9.0.3 released queries**

If users are on version 9.0.2 they can start here

- 1. From the SQL server, open **Microsoft SQL Server Management Studio**.
- 2. Log into Server Instance.
- 3. Click **File**.
- 4. Click **Open**.
- 5. Click **File**.
- 6. Navigate to your system folder (*i.e. c:\coats12\*).
- 7. Double click the folder **Run\_in\_query\_analyzer\_14\_0\_0\_0**.
- 8. Double click the folder **from\_5\_3\_1\_to\_14\_0\_0\_0.**
- 9. Click *F\_update\_vsreports\_all.sql* then click open.
- 10. Change the default database showing at the top of the screen from *master* to *coats2000* by clicking on the down arrow and selecting *coats2000*.
- 11. Click **Execute**.
- 12. You should see *'Command(s) completed successfully.'* and/or '*(X row(s) affected)'* show up in the message box.
- 13. Click **File**.
- 14. Click **Open**.
- 15. Click **File**.
- 16. Navigate to your system folder (*i.e. c:\coats12\*).
- 17. Double click the folder **Run\_in\_query\_analyzer\_14\_0\_0\_0**.
- 18. Double click the folder **from\_5\_3\_1\_to\_14\_0\_0\_0.**
- 19. Click **R** SP client empl.sql then click open.
- 20. Change the default database showing at the top of the screen from *master* to *coats2000* by clicking on the down arrow and selecting *coats2000*.
- 21. Click **Execute**.
- 22. You should see *'Command(s) completed successfully.'* and/or '*(X row(s) affected)'* show up in the message box.
- 23. Click **File**.
- 24. Click **Open**.
- 25. Click **File**.
- 26. Navigate to your system folder (*i.e. c:\coats12\*).
- 27. Double click the folder **Run\_in\_query\_analyzer\_14\_0\_0\_0**.
- 28. Double click the folder **from\_5\_3\_1\_to\_14\_0\_0\_0.**
- 29. Click *U\_VS\_PayRollTax\_FD.sql* then click open.
- 30. Change the default database showing at the top of the screen from *master* to *coats2000* by clicking on the down arrow and selecting *coats2000*.
- 31. Click **Execute**.
- 32. You should see *'Command(s) completed successfully.'* and/or '*(X row(s) affected)'* show up in the message box.

## <span id="page-34-0"></span>**Version 9.0.4 released queries**

If users are on version 9.0.3 they can start here

- 1. From the SQL server, open **Microsoft SQL Server Management Studio**.
- 2. Log into Server Instance.
- 3. Click **File**.
- 4. Click **Open**.
- 5. Click **File**.
- 6. Navigate to your system folder (*i.e. c:\coats12\*).
- 7. Double click the folder **Run\_in\_query\_analyzer\_14\_0\_0\_0**.
- 8. Double click the folder **from\_5\_3\_1\_to\_14\_0\_0\_0.**
- 9. Click *F\_update\_vsreports\_all.sql* then click open.
- 10. Change the default database showing at the top of the screen from *master* to *coats2000* by clicking on the down arrow and selecting *coats2000*.
- 11. Click **Execute**.
- 12. You should see *'Command(s) completed successfully.'* and/or '*(X row(s) affected)'* show up in the message box.
- 13. Click **File**.
- 14. Click **Open**.
- 15. Click **File**.
- 16. Navigate to your system folder (*i.e. c:\coats12\*).
- 17. Double click the folder **Run\_in\_query\_analyzer\_14\_0\_0\_0**.
- 18. Double click the folder **from\_5\_3\_1\_to\_14\_0\_0\_0.**
- 19. Click *G\_update\_reportmr.sql* then click open.
- 20. Change the default database showing at the top of the screen from *master* to *coats2000* by clicking on the down arrow and selecting *coats2000*.
- 21. Click **Execute**.
- 22. You should see *'Command(s) completed successfully.'* and/or '*(X row(s) affected)'* show up in the message box.
- 23. Click **File**.
- 24. Click **Open**.
- 25. Click **File**.
- 26. Navigate to your system folder (*i.e. c:\coats12\*).
- 27. Double click the folder **Run\_in\_query\_analyzer\_14\_0\_0\_0**.
- 28. Double click the folder **from\_5\_3\_1\_to\_14\_0\_0\_0.**
- 29. Click *K\_vs\_create\_payroll.sql* then click open.
- 30. Change the default database showing at the top of the screen from *master* to *coats2000* by clicking on the down arrow and selecting *coats2000*.
- 31. Click **Execute**.
- 32. Click **File**.
- 33. Click **Open**.
- 34. Click **File**.
- 35. Navigate to your system folder (*i.e. c:\coats12\*).
- 36. Double click the folder **Run\_in\_query\_analyzer\_14\_0\_0\_0**.
- 37. Double click the folder **from\_5\_3\_1\_to\_14\_0\_0\_0.**
- 38. Click *R\_SP\_client\_empl.sql* then click open.
- 39. Change the default database showing at the top of the screen from *master* to *coats2000* by clicking on the down arrow and selecting *coats2000*.
- 40. Click **Execute**.
- 41. You should see *'Command(s) completed successfully.'* and/or '*(X row(s) affected)'* show up in the message box.
- 42. Click **File**.
- 43. Click **Open**.
- 44. Click **File**.
- 45. Navigate to your system folder (*i.e. c:\coats12\*).
- 46. Double click the folder **Run\_in\_query\_analyzer\_14\_0\_0\_0**.
- 47. Double click the folder **from\_5\_3\_1\_to\_14\_0\_0\_0.**
- 48. Click *U\_VS\_PayRollTax\_FD.sql* then click open.
- 49. Change the default database showing at the top of the screen from *master* to *coats2000* by clicking on the down arrow and selecting *coats2000*.
- 50. Click **Execute**.
- 51. You should see *'Command(s) completed successfully.'* and/or '*(X row(s) affected)'* show up in the message box.
- 52. Click **File**.
- 53. Click **Open**.
- 54. Click **File**.
- 55. Navigate to your system folder (*i.e. c:\coats12\*).
- 56. Double click the folder **Run\_in\_query\_analyzer\_14\_0\_0\_0**.
- 57. Double click the folder **from\_5\_3\_1\_to\_14\_0\_0\_0.**
- 58. Click *ZB\_VS\_Qtr\_MM\_inserts.sql* then click open.
- 59. Change the default database showing at the top of the screen from *master* to *coats2000* by clicking on the down arrow and selecting *coats2000*.
- 60. Click **Execute**.
- 61. You should see *'Command(s) completed successfully.'* and/or '*(X row(s) affected)'* show up in the message box.

## <span id="page-36-0"></span>**Version 9.0.5 released queries**

If users are on version 9.0.4 they can start here

- 1. From the SQL server, open **Microsoft SQL Server Management Studio**.
- 2. Log into Server Instance.
- 3. Click **File**.
- 4. Click **Open**.
- 5. Click **File**.
- 6. Navigate to your system folder (*i.e. c:\coats12\*).
- 7. Double click the folder **Run\_in\_query\_analyzer\_14\_0\_0\_0**.
- 8. Double click the folder **from\_5\_3\_1\_to\_14\_0\_0\_0.**
- 9. Click *F\_update\_vsreports\_all.sql* then click open.
- 10. Change the default database showing at the top of the screen from *master* to *coats2000* by clicking on the down arrow and selecting *coats2000*.
- 11. Click **Execute**.
- 12. You should see *'Command(s) completed successfully.'* and/or '*(X row(s) affected)'* show up in the message box.
- 13. Click **File**.
- 14. Click **Open**.
- 15. Click **File**.
- 16. Navigate to your system folder (*i.e. c:\coats12\*).
- 17. Double click the folder **Run\_in\_query\_analyzer\_14\_0\_0\_0**.
- 18. Double click the folder **from\_5\_3\_1\_to\_14\_0\_0\_0.**
- 19. Click *G\_update\_reportmr.sql* then click open.
- 20. Change the default database showing at the top of the screen from *master* to *coats2000* by clicking on the down arrow and selecting *coats2000*.
- 21. Click **Execute**.
- 22. You should see *'Command(s) completed successfully.'* and/or '*(X row(s) affected)'* show up in the message box.

# <span id="page-36-1"></span>**Version 9.1.0 released queries**

If users are on version 9.0.5 they can start here

- 1. From the SQL server, open **Microsoft SQL Server Management Studio**.
- 2. Log into Server Instance.
- 3. Click **File**.
- 4. Click **Open**.
- 5. Click **File**.
- 6. Navigate to your system folder (*i.e. c:\coats12\*).
- 7. Double click the folder **Run\_in\_query\_analyzer\_14\_0\_0\_0**.
- 8. Double click the folder **from\_5\_3\_1\_to\_14\_0\_0\_0.**
- 9. Click *F\_update\_vsreports\_all.sql* then click open.
- 10. Change the default database showing at the top of the screen from *master* to *coats2000* by clicking on the down arrow and selecting *coats2000*.
- 11. Click **Execute**.
- 12. You should see *'Command(s) completed successfully.'* and/or '*(X row(s) affected)'* show up in the message box.
- 13. Click **File**.
- 14. Click **Open**.
- 15. Click **File**.
- 16. Navigate to your system folder (*i.e. c:\coats12\*).
- 17. Double click the folder **Run\_in\_query\_analyzer\_14\_0\_0\_0**.
- 18. Double click the folder **from\_5\_3\_1\_to\_14\_0\_0\_0.**
- 19. Click **G** update reportmr.sal then click open.
- 20. Change the default database showing at the top of the screen from *master* to *coats2000* by clicking on the down arrow and selecting *coats2000*.
- 21. Click **Execute**.
- 22. You should see *'Command(s) completed successfully.'* and/or '*(X row(s) affected)'* show up in the message box.
- 23. Click **File**.
- 24. Click **Open**.
- 25. Click **File**.
- 26. Navigate to your system folder (*i.e. c:\coats12\*).
- 27. Double click the folder **Run\_in\_query\_analyzer\_14\_0\_0\_0**.
- 28. Double click the folder **from\_5\_3\_1\_to\_14\_0\_0\_0.**
- 29. Click *V\_Expand\_text\_fields.sql* then click open.
- 30. Change the default database showing at the top of the screen from *master* to *coats2000* by clicking on the down arrow and selecting *coats2000*.
- 31. Click **Execute**.
- 32. You should see *'Command(s) completed successfully.'* and/or '*(X row(s) affected)'* show up in the message box.
- 33. Click **File**.
- 34. Click **Open**.
- 35. Click **File**.
- 36. Navigate to your system folder (*i.e. c:\coats12\*).
- 37. Double click the folder **Run\_in\_query\_analyzer\_14\_0\_0\_0**.
- 38. Double click the folder **from\_5\_3\_1\_to\_14\_0\_0\_0.**
- 39. Click *ZR\_security\_318\_320\_321.sql* then click open.
- 40. Change the default database showing at the top of the screen from *master* to *coats2000* by clicking on the down arrow and selecting *coats2000*.
- 41. Click **Execute**.

42. You should see *'Command(s) completed successfully.'* and/or '*(X row(s) affected)'* show up in the message box.

#### <span id="page-38-0"></span>**Version 9.5.0 released queries**

If users are on version 9.1.0 they can start here

- 1. From the SQL server, open **Microsoft SQL Server Management Studio**.
- 2. Log into Server Instance.
- 3. Click **File**.
- 4. Click **Open**.
- 5. Click **File**.
- 6. Navigate to your system folder (*i.e. c:\coats12\*).
- 7. Double click the folder **Run\_in\_query\_analyzer\_14\_0\_0\_0**.
- 8. Double click the folder **from\_5\_3\_1\_to\_14\_0\_0\_0.**
- 9. Click **F** update vsreports.sal then click open.
- 10. Change the default database showing at the top of the screen from *master* to *coats2000* by clicking on the down arrow and selecting *coats2000*.
- 11. Click **Execute**.
- 12. You should see *'Command(s) completed successfully.'* and/or '*(X row(s) affected)'* show up in the message box.
- 13. Click **File**.
- 14. Click **Open**.
- 15. Click **File**.
- 16. Navigate to your system folder (*i.e. c:\coats12\*).
- 17. Double click the folder **Run\_in\_query\_analyzer\_14\_0\_0\_0**.
- 18. Double click the folder **from\_5\_3\_1\_to\_14\_0\_0\_0.**
- 19. Click *ZB\_VS\_Qtr\_MM\_inserts.sql* then click open.
- 20. Change the default database showing at the top of the screen from *master* to *coats2000* by clicking on the down arrow and selecting *coats2000*.
- 21. Click **Execute**.
- 22. You should see *'Command(s) completed successfully.'* and/or '*(X row(s) affected)'* show up in the message box.
- 23. Click **File**.
- 24. Click **Open**.
- 25. Click **File**.
- 26. Navigate to your system folder (*i.e. c:\coats12\*).
- 27. Double click the folder **Run\_in\_query\_analyzer\_14\_0\_0\_0**.
- 28. Double click the folder **from\_5\_3\_1\_to\_14\_0\_0\_0.**
- 29. Click *ZR\_security\_321.sql* then click open.
- 30. Change the default database showing at the top of the screen from *master* to *coats2000* by clicking on the down arrow and selecting *coats2000*.
- 31. Click **Execute**.
- 32. You should see *'Command(s) completed successfully.'* and/or '*(X row(s) affected)'* show up in the message box.
- 33. Click **File**.
- 34. Click **Open**.
- 35. Click **File**.
- 36. Navigate to your system folder (*i.e. c:\coats12\*).
- 37. Double click the folder **Run\_in\_query\_analyzer\_14\_0\_0\_0**.
- 38. Double click the folder **from\_5\_3\_1\_to\_14\_0\_0\_0.**
- 39. Click *ZT\_adj\_vsglbalpref.sql* then click open.
- 40. Change the default database showing at the top of the screen from *master* to *coats2000* by clicking on the down arrow and selecting *coats2000*.
- 41. Click **Execute**.
- 42. You should see *'Command(s) completed successfully.'* and/or '*(X row(s) affected)'* show up in the message box.
- 43. Click **File**.
- 44. Click **Open**.
- 45. Click **File**.
- 46. Navigate to your system folder (*i.e. c:\coats12\*).
- 47. Double click the folder **Run\_in\_query\_analyzer\_14\_0\_0\_0**.
- 48. Double click the folder **from\_5\_3\_1\_to\_14\_0\_0\_0.**
- 49. Click *ZZC\_jo\_del\_trig.sql* then click open.
- 50. Change the default database showing at the top of the screen from *master* to *coats2000* by clicking on the down arrow and selecting *coats2000*.
- 51. Click **Execute**.
- 52. You should see *'Command(s) completed successfully.'* and/or '*(X row(s) affected)'* show up in the message box.
- 53. Click **File**.
- 54. Click **Open**.
- 55. Click **File**.
- 56. Navigate to your system folder (*i.e. c:\coats12\*).
- 57. Double click the folder **Run\_in\_query\_analyzer\_14\_0\_0\_0**.
- 58. Double click the folder **from\_5\_3\_1\_to\_14\_0\_0\_0.**
- 59. Click *ZZD\_dc\_jobsend2.sql* then click open.
- 60. Change the default database showing at the top of the screen from *master* to *coats2000* by clicking on the down arrow and selecting *coats2000*.
- 61. Click **Execute**.
- 62. You should see *'Command(s) completed successfully.'* and/or '*(X row(s) affected)'* show up in the message box.
- 63. Click **File**.
- 64. Click **Open**.
- 65. Click **File**.
- 66. Navigate to your system folder (*i.e. c:\coats12\*).
- 67. Double click the folder **Run\_in\_query\_analyzer\_14\_0\_0\_0**.
- 68. Double click the folder **from\_5\_3\_1\_to\_14\_0\_0\_0.**
- 69. Click *ZZE\_dc\_templtrns.sql* then click open.
- 70. Change the default database showing at the top of the screen from *master* to *coats2000* by clicking on the down arrow and selecting *coats2000*.
- 71. Click **Execute**.
- 72. You should see *'Command(s) completed successfully.'* and/or '*(X row(s) affected)'* show up in the message box.
- 73. Click **File**.
- 74. Click **Open**.
- 75. Click **File**.
- 76. Navigate to your system folder (*i.e. c:\coats12\*).
- 77. Double click the folder **Run\_in\_query\_analyzer\_14\_0\_0\_0**.
- 78. Double click the folder **from\_5\_3\_1\_to\_14\_0\_0\_0.**
- 79. Click *ZZF\_c\_dd\_edit.sql* then click open.
- 80. Change the default database showing at the top of the screen from *master* to *coats2000* by clicking on the down arrow and selecting *coats2000*.
- 81. Click **Execute**.
- 82. You should see *'Command(s) completed successfully.'* and/or '*(X row(s) affected)'* show up in the message box.

#### <span id="page-40-0"></span>**Version 10.0.0 released queries**

If users are on version 9.5.0 they can start here

- 1. From the SQL server, open **Microsoft SQL Server Management Studio**.
- 2. Log into Server Instance.
- 3. Click **File**.
- 4. Click **Open**.
- 5. Click **File**.
- 6. Navigate to your system folder (*i.e. c:\coats12\*).
- 7. Double click the folder **Run\_in\_query\_analyzer\_14\_0\_0\_0**.
- 8. Double click the folder **from\_5\_3\_1\_to\_14\_0\_0\_0.**
- 9. Click *F\_update\_vsreports\_all.sql* then click open.
- 10. Change the default database showing at the top of the screen from *master* to *coats2000* by clicking on the down arrow and selecting *coats2000*.
- 11. Click **Execute**.
- 12. You should see *'Command(s) completed successfully.'* and/or '*(X row(s) affected)'* show up in the message box.
- 13. Click **File**.
- 14. Click **Open**.
- 15. Click **File**.
- 16. Navigate to your system folder (*i.e. c:\coats12\*).
- 17. Double click the folder **Run\_in\_query\_analyzer\_14\_0\_0\_0**.
- 18. Double click the folder **from\_5\_3\_1\_to\_14\_0\_0\_0.**
- 19. Click *G\_update\_reportmr.sql* then click open.
- 20. Change the default database showing at the top of the screen from *master* to *coats2000* by clicking on the down arrow and selecting *coats2000*.
- 21. Click **Execute**.
- 22. You should see *'Command(s) completed successfully.'* and/or '*(X row(s) affected)'* show up in the message box.
- 23. Click **File**.
- 24. Click **Open**.
- 25. Click **File**.
- 26. Navigate to your system folder (*i.e. c:\coats12\*).
- 27. Double click the folder **Run\_in\_query\_analyzer\_14\_0\_0\_0**.
- 28. Double click the folder **from\_5\_3\_1\_to\_14\_0\_0\_0.**
- 29. Click *U\_VS\_PayRollTax\_FD.sql* then click open.
- 30. Change the default database showing at the top of the screen from *master* to *coats2000* by clicking on the down arrow and selecting *coats2000*.
- 31. Click **Execute**.
- 32. You should see *'Command(s) completed successfully.'* and/or '*(X row(s) affected)'* show up in the message box.
- 33. Click **File**.
- 34. Click **Open**.
- 35. Click **File**.
- 36. Navigate to your system folder (*i.e. c:\coats12\*).
- 37. Double click the folder **Run\_in\_query\_analyzer\_14\_0\_0\_0**.
- 38. Double click the folder **from\_5\_3\_1\_to\_14\_0\_0\_0.**
- 39. Click *ZZG\_empltrns\_validity\_v.sql* then click open.
- 40. Change the default database showing at the top of the screen from *master* to *coats2000* by clicking on the down arrow and selecting *coats2000*.
- 41. Click **Execute**.
- 42. You should see *'Command(s) completed successfully.'* and/or '*(X row(s) affected)'* show up in the message box.
- 43. Click **File**.
- 44. Click **Open**.
- 45. Click **File**.
- 46. Navigate to your system folder (*i.e. c:\coats12\*).
- 47. Double click the folder **Run\_in\_query\_analyzer\_14\_0\_0\_0**.
- 48. Double click the folder **from\_5\_3\_1\_to\_14\_0\_0\_0.**
- 49. Click *ZZH\_payroll\_validity\_v.sql* then click open.
- 50. Change the default database showing at the top of the screen from *master* to *coats2000* by clicking on the down arrow and selecting *coats2000*.
- 51. Click **Execute**.
- 52. You should see *'Command(s) completed successfully.'* and/or '*(X row(s) affected)'* show up in the message box.
- 53. Click **File**.
- 54. Click **Open**.
- 55. Click **File**.
- 56. Navigate to your system folder (*i.e. c:\coats12\*).
- 57. Double click the folder **Run\_in\_query\_analyzer\_14\_0\_0\_0**.
- 58. Double click the folder **from\_5\_3\_1\_to\_14\_0\_0\_0.**
- 59. Click *ZZI\_f941table\_update.sql* then click open.
- 60. Change the default database showing at the top of the screen from *master* to *coats2000* by clicking on the down arrow and selecting *coats2000*.
- 61. Click **Execute**.
- 62. You should see *'Command(s) completed successfully.'* and/or '*(X row(s) affected)'* show up in the message box.

#### <span id="page-42-0"></span>**Version 10.1.0 released queries**

If users are on version 10.0.0 they can start here

- 1. From the SQL server, open **Microsoft SQL Server Management Studio**.
- 2. Log into Server Instance.
- 3. Click **File**.
- 4. Click **Open**.
- 5. Click **File**.
- 6. Navigate to your system folder (*i.e. c:\coats12\*).
- 7. Double click the folder **Run\_in\_query\_analyzer\_14\_0\_0\_0**.
- 8. Double click the folder **from\_5\_3\_1\_to\_14\_0\_0\_0.**
- 9. Click *D\_local\_Tax\_Update.sql* then click open.
- 10. Change the default database showing at the top of the screen from *master* to *coats2000* by clicking on the down arrow and selecting *coats2000*.
- 11. Click **Execute**.
- 12. You should see *'Command(s) completed successfully.'* and/or '*(X row(s) affected)'* show up in the message box.
- 13. Click **File**.
- 14. Click **Open**.
- 15. Click **File**.
- 16. Navigate to your system folder (*i.e. c:\coats12\*).
- 17. Double click the folder **Run\_in\_query\_analyzer\_14\_0\_0\_0**.
- 18. Double click the folder **from\_5\_3\_1\_to\_14\_0\_0\_0.**
- 19. Click **F** update vsreports all.sql then click open.
- 20. Change the default database showing at the top of the screen from *master* to *coats2000* by clicking on the down arrow and selecting *coats2000*.
- 21. Click **Execute**.
- 22. You should see *'Command(s) completed successfully.'* and/or '*(X row(s) affected)'* show up in the message box.
- 23. Click **File**.
- 24. Click **Open**.
- 25. Click **File**.
- 26. Navigate to your system folder (*i.e. c:\coats12\*).
- 27. Double click the folder **Run\_in\_query\_analyzer\_14\_0\_0\_0**.
- 28. Double click the folder **from\_5\_3\_1\_to\_14\_0\_0\_0.**
- 29. Click *G\_update\_reportmr\_384\_143.sql* then click open.
- 30. Change the default database showing at the top of the screen from *master* to *coats2000* by clicking on the down arrow and selecting *coats2000*.
- 31. Click **Execute**.
- 32. You should see *'Command(s) completed successfully.'* and/or '*(X row(s) affected)'* show up in the message box.
- 33. Click **File**.
- 34. Click **Open**.
- 35. Click **File**.
- 36. Navigate to your system folder (*i.e. c:\coats12\*).
- 37. Double click the folder **Run\_in\_query\_analyzer\_14\_0\_0\_0**.
- 38. Double click the folder **from\_5\_3\_1\_to\_14\_0\_0\_0.**
- 39. Click *ZB\_VS\_Qtr\_MM\_inserts.sql* then click open.
- 40. Change the default database showing at the top of the screen from *master* to *coats2000* by clicking on the down arrow and selecting *coats2000*.
- 41. Click **Execute**.
- 42. You should see *'Command(s) completed successfully.'* and/or '*(X row(s) affected)'* show up in the message box.
- 43. Click **File**.
- 44. Click **Open**.
- 45. Click **File**.
- 46. Navigate to your system folder (*i.e. c:\coats12\*).
- 47. Double click the folder **Run\_in\_query\_analyzer\_14\_0\_0\_0**.
- 48. Double click the folder **from\_5\_3\_1\_to\_14\_0\_0\_0.**
- 49. Click *ZZI\_f941table\_update.sql* then click open.
- 50. Change the default database showing at the top of the screen from *master* to *coats2000* by clicking on the down arrow and selecting *coats2000*.
- 51. Click **Execute**.
- 52. You should see *'Command(s) completed successfully.'* and/or '*(X row(s) affected)'* show up in the message box.

## <span id="page-44-0"></span>**Version 10.2.0 released queries**

If users are on version 10.1.0 they can start here

- 1. From the SQL server, open **Microsoft SQL Server Management Studio**.
- 2. Log into Server Instance.
- 3. Click **File**.
- 4. Click **Open**.
- 5. Click **File**.
- 6. Navigate to your system folder (*i.e. c:\coats12\*).
- 7. Double click the folder **Run\_in\_query\_analyzer\_14\_0\_0\_0**.
- 8. Double click the folder **from\_5\_3\_1\_to\_14\_0\_0\_0.**
- 9. Click *F\_update\_vsreports\_all.sql* then click open.
- 10. Change the default database showing at the top of the screen from *master* to *coats2000* by clicking on the down arrow and selecting *coats2000*.
- 11. Click **Execute**.
- 12. You should see *'Command(s) completed successfully.'* and/or '*(X row(s) affected)'* show up in the message box.
- 13. Click **File**.
- 14. Click **Open**.
- 15. Click **File**.
- 16. Navigate to your system folder (*i.e. c:\coats12\*).
- 17. Double click the folder **Run\_in\_query\_analyzer\_14\_0\_0\_0**.
- 18. Double click the folder **from\_5\_3\_1\_to\_14\_0\_0\_0.**
- 19. Click *V\_Expand\_text\_fields.sql* then click open.
- 20. Change the default database showing at the top of the screen from *master* to *coats2000* by clicking on the down arrow and selecting *coats2000*.
- 21. Click **Execute**.
- 22. You should see *'Command(s) completed successfully.'* and/or '*(X row(s) affected)'* show up in the message box.
- 23. Click **File**.
- 24. Click **Open**.
- 25. Click **File**.
- 26. Navigate to your system folder (*i.e. c:\coats12\*).
- 27. Double click the folder **Run\_in\_query\_analyzer\_14\_0\_0\_0**.
- 28. Double click the folder **from\_5\_3\_1\_to\_14\_0\_0\_0.**
- 29. Click *ZZJ\_ACA\_indicator\_codes.sql* then click open.
- 30. Change the default database showing at the top of the screen from *master* to *coats2000* by clicking on the down arrow and selecting *coats2000*.
- 31. Click **Execute**.
- 32. You should see *'Command(s) completed successfully.'* and/or '*(X row(s) affected)'* show up in the message box.
- 33. Click **File**.
- 34. Click **Open**.
- 35. Click **File**.
- 36. Navigate to your system folder (*i.e. c:\coats12\*).
- 37. Double click the folder **Run\_in\_query\_analyzer\_14\_0\_0\_0**.
- 38. Double click the folder **from\_5\_3\_1\_to\_14\_0\_0\_0.**
- 39. Click *ZZK\_dc\_ar\_sw\_function.sql* then click open.
- 40. Change the default database showing at the top of the screen from *master* to *coats2000* by clicking on the down arrow and selecting *coats2000*.
- 41. Click **Execute**.
- 42. You should see *'Command(s) completed successfully.'* and/or '*(X row(s) affected)'* show up in the message box.

## <span id="page-45-0"></span>**Version 10.3.0 released queries**

If users are on version 10.2.0 they can start here

- 1. From the SQL server, open **Microsoft SQL Server Management Studio**.
- 2. Log into Server Instance.
- 3. Click **File**.
- 4. Click **Open**.
- 5. Click **File**.
- 6. Navigate to your system folder (*i.e. c:\coats12\*).
- 7. Double click the folder **Run\_in\_query\_analyzer\_14\_0\_0\_0**.
- 8. Double click the folder **from\_5\_3\_1\_to\_14\_0\_0\_0.**
- 9. Click *ZR\_security\_323.sql* then click open.
- 10. Change the default database showing at the top of the screen from *master* to *coats2000* by clicking on the down arrow and selecting *coats2000*.
- 11. Click **Execute**.
- 12. You should see *'Command(s) completed successfully.'* and/or '*(X row(s) affected)'* show up in the message box.
- 13. Click **File**.
- 14. Click **Open**.
- 15. Click **File**.
- 16. Navigate to your system folder (*i.e. c:\coats12\*).
- 17. Double click the folder **Run\_in\_query\_analyzer\_14\_0\_0\_0**.
- 18. Double click the folder **from\_5\_3\_1\_to\_14\_0\_0\_0.**
- 19. Click *ZZL\_adj\_vsuserpref.sql* then click open.
- 20. Change the default database showing at the top of the screen from *master* to *coats2000* by clicking on the down arrow and selecting *coats2000*.
- 21. Click **Execute**.
- 22. You should see *'Command(s) completed successfully.'* and/or '*(X row(s) affected)'* show up in the message box.

#### <span id="page-46-0"></span>**Version 10.4.0 released queries**

If users are on version 10.3.0 they can start here

- 1. From the SQL server, open **Microsoft SQL Server Management Studio**.
- 2. Log into Server Instance.
- 3. Click **File**.
- 4. Click **Open**.
- 5. Click **File**.
- 6. Navigate to your system folder (*i.e. c:\coats12\*).
- 7. Double click the folder **Run\_in\_query\_analyzer\_14\_0\_0\_0**.
- 8. Double click the folder **from\_5\_3\_1\_to\_14\_0\_0\_0**
- 9. Click *F\_update\_vsreports\_all.sql* then click open.
- 10. Change the default database showing at the top of the screen from *master* to *coats2000* by clicking on the down arrow and selecting *coats2000*.
- 11. Click **Execute**.
- 12. You should see *'Command(s) completed successfully.'* and/or '*(X row(s) affected)'* show up in the message box.
- 13. Click **File**.
- 14. Click **Open**.
- 15. Click **File**.
- 16. Navigate to your system folder (*i.e. c:\coats12\*).
- 17. Double click the folder **Run\_in\_query\_analyzer\_14\_0\_0\_0**.
- 18. Double click the folder **from\_5\_3\_1\_to\_14\_0\_0\_0**
- 19. Click *G\_update\_reportmr.sql* then click open.
- 20. Change the default database showing at the top of the screen from *master* to *coats2000* by clicking on the down arrow and selecting *coats2000*.
- 21. Click **Execute**.
- 22. You should see *'Command(s) completed successfully.'* and/or '*(X row(s) affected)'* show up in the message box.
- 23. Click **File**.
- 24. Click **Open**.
- 25. Click **File**.
- 26. Navigate to your system folder (*i.e. c:\coats12\*).
- 27. Double click the folder **Run\_in\_query\_analyzer\_14\_0\_0\_0**.
- 28. Double click the folder **from\_5\_3\_1\_to\_14\_0\_0\_0**
- 29. Click *ZZM\_State\_tax\_formula.sql* then click open.
- 30. Change the default database showing at the top of the screen from *master* to *coats2000* by clicking on the down arrow and selecting *coats2000*.
- 31. Click **Execute**.
- 32. You should see *'Command(s) completed successfully.'* and/or '*(X row(s) affected)'* show up in the message box.
- 33. Click **File**.
- 34. Click **Open**.
- 35. Click **File**.
- 36. Navigate to your system folder (*i.e. c:\coats12\*).
- 37. Double click the folder **Run\_in\_query\_analyzer\_14\_0\_0\_0**.
- 38. Double click the folder **from\_5\_3\_1\_to\_14\_0\_0\_0**
- 39. Click *ZZN\_WC\_Function\_2021\_07\_05.sql* then click open.
- 40. Change the default database showing at the top of the screen from *master* to *coats2000* by clicking on the down arrow and selecting *coats2000*.
- 41. Click **Execute**.
- 42. You should see *'Command(s) completed successfully.'* and/or '*(X row(s) affected)'* show up in the message box.
- 43. Click **File**.
- 44. Click **Open**.
- 45. Click **File**.
- 46. Navigate to your system folder (*i.e. c:\coats12\*).
- 47. Double click the folder **Run\_in\_query\_analyzer\_14\_0\_0\_0**.
- 48. Double click the folder **from\_5\_3\_1\_to\_14\_0\_0\_0**
- 49. Click *ZZO\_inserts\_formula\_table.sql* then click open.
- 50. Change the default database showing at the top of the screen from *master* to *coats2000* by clicking on the down arrow and selecting *coats2000*.
- 51. Click **Execute**.
- 52. You should see *'Command(s) completed successfully.'* and/or '*(X row(s) affected)'* show up in the message box.

## <span id="page-47-0"></span>**Version 11.0.0 released queries**

If users are on version 10.4.0 they can start here

- 1. From the SQL server, open **Microsoft SQL Server Management Studio**.
- 2. Log into Server Instance.
- 3. Click **File**.
- 4. Click **Open**.
- 5. Click **File**.
- 6. Navigate to your system folder (*i.e. c:\coats12\*).
- 7. Double click the folder **Run\_in\_query\_analyzer\_14\_0\_0\_0**.
- 8. Double click the folder **from\_5\_3\_1\_to\_14\_0\_0\_0**
- 9. Click *D\_Local\_Tax\_Update\_AL\_CO\_DE\_KY\_MO.sql* then click open.
- 10. Change the default database showing at the top of the screen from *master* to *coats2000* by clicking on the down arrow and selecting *coats2000*.
- 11. Click **Execute**.
- 12. You should see *'Command(s) completed successfully.'* and/or '*(X row(s) affected)'* show up in the message box.
- 13. Click **File**.
- 14. Click **Open**.
- 15. Click **File**.
- 16. Navigate to your system folder (*i.e. c:\coats12\*).
- 17. Double click the folder **Run\_in\_query\_analyzer\_14\_0\_0\_0**.
- 18. Double click the folder **from\_5\_3\_1\_to\_14\_0\_0\_0**
- 19. Click *F\_update\_vsreports\_all.sql* then click open.
- 20. Change the default database showing at the top of the screen from *master* to *coats2000* by clicking on the down arrow and selecting *coats2000*.
- 21. Click **Execute**.
- 22. You should see *'Command(s) completed successfully.'* and/or '*(X row(s) affected)'* show up in the message box.
- 23. Click **File**.
- 24. Click **Open**.
- 25. Click **File**.
- 26. Navigate to your system folder (*i.e. c:\coats12\*).
- 27. Double click the folder **Run\_in\_query\_analyzer\_14\_0\_0\_0**.
- 28. Double click the folder **from\_5\_3\_1\_to\_14\_0\_0\_0**
- 29. Click *J\_update\_WC\_Function.sql* then click open.
- 30. Change the default database showing at the top of the screen from *master* to *coats2000* by clicking on the down arrow and selecting *coats2000*.
- 31. Click **Execute**.
- 32. You should see *'Command(s) completed successfully.'* and/or '*(X row(s) affected)'* show up in the message box.
- 33. Click **File**.
- 34. Click **Open**.
- 35. Click **File**.
- 36. Navigate to your system folder (*i.e. c:\coats12\*).
- 37. Double click the folder **Run\_in\_query\_analyzer\_14\_0\_0\_0**.
- 38. Double click the folder **from\_5\_3\_1\_to\_14\_0\_0\_0**
- 39. Click *U\_VS\_PayRollTax\_FD.sql* then click open.
- 40. Change the default database showing at the top of the screen from *master* to *coats2000* by clicking on the down arrow and selecting *coats2000*.
- 41. Click **Execute**.
- 42. You should see *'Command(s) completed successfully.'* and/or '*(X row(s) affected)'* show up in the message box.
- 43. Click **File**.
- 44. Click **Open**.
- 45. Click **File**.
- 46. Navigate to your system folder (*i.e. c:\coats12\*).
- 47. Double click the folder **Run\_in\_query\_analyzer\_14\_0\_0\_0**.
- 48. Double click the folder **from\_5\_3\_1\_to\_14\_0\_0\_0**
- 49. Click *V\_Expand\_text\_fields.sql* then click open.
- 50. Change the default database showing at the top of the screen from *master* to *coats2000* by clicking on the down arrow and selecting *coats2000*.
- 51. Click **Execute**.
- 52. You should see *'Command(s) completed successfully.'* and/or '*(X row(s) affected)'* show up in the message box.
- 53. Click **File**.
- 54. Click **Open**.
- 55. Click **File**.
- 56. Navigate to your system folder (*i.e. c:\coats12\*).
- 57. Double click the folder **Run\_in\_query\_analyzer\_14\_0\_0\_0**.
- 58. Double click the folder **from\_5\_3\_1\_to\_14\_0\_0\_0**
- 59. Click *ZB\_VS\_Qtr\_MM\_inserts.sql* then click open.
- 60. Change the default database showing at the top of the screen from *master* to *coats2000* by clicking on the down arrow and selecting *coats2000*.
- 61. Click **Execute**.
- 62. You should see *'Command(s) completed successfully.'* and/or '*(X row(s) affected)'* show up in the message box.
- 63. Click **File**.
- 64. Click **Open**.
- 65. Click **File**.
- 66. Navigate to your system folder (*i.e. c:\coats12\*).
- 67. Double click the folder **Run\_in\_query\_analyzer\_14\_0\_0\_0**.
- 68. Double click the folder **from\_5\_3\_1\_to\_14\_0\_0\_0**
- 69. Click *ZZN\_inserts\_formula\_table.sql* then click open.
- 70. Change the default database showing at the top of the screen from *master* to *coats2000* by clicking on the down arrow and selecting *coats2000*.
- 71. Click **Execute**.
- 72. You should see *'Command(s) completed successfully.'* and/or '*(X row(s) affected)'* show up in the message box.

## <span id="page-50-0"></span>**Version 11.1.0 released queries**

If users are on version 11.0.0 they can start here

- 1. From the SQL server, open **Microsoft SQL Server Management Studio**.
- 2. Log into Server Instance.
- 3. Click **File**.
- 4. Click **Open**.
- 5. Click **File**.
- 6. Navigate to your system folder (*i.e. c:\coats12\*).
- 7. Double click the folder **Run\_in\_query\_analyzer\_14\_0\_0\_0**.
- 8. Double click the folder **from\_5\_3\_1\_to\_14\_0\_0\_0**
- 9. Click *D\_Local\_Tax\_Update\_AL\_CO\_DE\_KY\_MO.sql* then click open.
- 10. Change the default database showing at the top of the screen from *master* to *coats2000* by clicking on the down arrow and selecting *coats2000*.
- 11. Click **Execute**.
- 12. You should see *'Command(s) completed successfully.'* and/or '*(X row(s) affected)'* show up in the message box.
- 13. Click **File**.
- 14. Click **Open**.
- 15. Click **File**.
- 16. Navigate to your system folder (*i.e. c:\coats12\*).
- 17. Double click the folder **Run\_in\_query\_analyzer\_14\_0\_0\_0**.
- 18. Double click the folder **from\_5\_3\_1\_to\_14\_0\_0\_0**
- 19. Click *F\_update\_vsreports\_215\_200\_160\_381\_285\_225.sql* then click open.
- 20. Change the default database showing at the top of the screen from *master* to *coats2000* by clicking on the down arrow and selecting *coats2000*.
- 21. Click **Execute**.
- 22. You should see *'Command(s) completed successfully.'* and/or '*(X row(s) affected)'* show up in the message box.
- 23. Click **File**.
- 24. Click **Open**.
- 25. Click **File**.
- 26. Navigate to your system folder (*i.e. c:\coats12\*).
- 27. Double click the folder **Run\_in\_query\_analyzer\_14\_0\_0\_0**.
- 28. Double click the folder **from\_5\_3\_1\_to\_14\_0\_0\_0**
- 29. Click *V\_Expand\_text\_fields.sql* then click open.
- 30. Change the default database showing at the top of the screen from *master* to *coats2000* by clicking on the down arrow and selecting *coats2000*.
- 31. Click **Execute**.
- 32. You should see *'Command(s) completed successfully.'* and/or '*(X row(s) affected)'* show up in the message box.
- 33. Click **File**.
- 34. Click **Open**.
- 35. Click **File**.
- 36. Navigate to your system folder (*i.e. c:\coats12\*).
- 37. Double click the folder **Run\_in\_query\_analyzer\_14\_0\_0\_0**.
- 38. Double click the folder **from\_5\_3\_1\_to\_14\_0\_0\_0**
- 39. Click *ZB\_VS\_Qtr\_MM\_inserts.sql* then click open.
- 40. Change the default database showing at the top of the screen from *master* to *coats2000* by clicking on the down arrow and selecting *coats2000*.
- 41. Click **Execute**.
- 42. You should see *'Command(s) completed successfully.'* and/or '*(X row(s) affected)'* show up in the message box.

# <span id="page-51-0"></span>**Version 12.1.0 released queries**

There are NO queries to run if you currently are running 11.1.0 from 02/25/2022

#### <span id="page-51-1"></span>**Version 12.3.0 released queries**

If users are on version 12.1.0 they can start here

- 1. From the SQL server, open **Microsoft SQL Server Management Studio**.
- 2. Log into Server Instance.
- 3. Click **File**.
- 4. Click **Open**.
- 5. Click **File**.
- 6. Navigate to your system folder (*i.e. c:\coats12\*).
- 7. Double click the folder **Run\_in\_query\_analyzer\_14\_0\_0\_0**.
- 8. Double click the folder **from\_5\_3\_1\_to\_14\_0\_0\_0**
- 9. Click *F\_update\_vsreports\_83\_207\_209\_212\_290\_369\_385\_386.sql* then click open.
- 10. Change the default database showing at the top of the screen from *master* to *coats2000* by clicking on the down arrow and selecting *coats2000*.
- 11. Click **Execute**.
- 12. You should see *'Command(s) completed successfully.'* and/or '*(X row(s) affected)'* show up in the message box.
- 13. Click **File**.
- 14. Click **Open**.
- 15. Click **File**.
- 16. Navigate to your system folder (*i.e. c:\coats12\*).
- 17. Double click the folder **Run\_in\_query\_analyzer\_14\_0\_0\_0**.
- 18. Double click the folder **from\_5\_3\_1\_to\_14\_0\_0\_0**
- 19. Click *G\_update\_reportmr\_385\_386.sql* then click open.
- 20. Change the default database showing at the top of the screen from *master* to *coats2000* by clicking on the down arrow and selecting *coats2000*.
- 21. Click **Execute**.
- 22. You should see *'Command(s) completed successfully.'* and/or '*(X row(s) affected)'* show up in the message box.
- 23. Click **File**.
- 24. Click **Open**.
- 25. Click **File**.
- 26. Navigate to your system folder (*i.e. c:\coats12\*).
- 27. Double click the folder **Run\_in\_query\_analyzer\_14\_0\_0\_0**.
- 28. Double click the folder **from\_5\_3\_1\_to\_14\_0\_0\_0**
- 29. Click *ZZP\_CTI\_index.sql* then click open.
- 30. Change the default database showing at the top of the screen from *master* to *coats2000* by clicking on the down arrow and selecting *coats2000*.
- 31. Click **Execute**. Index Queries run times may vary based on size of data
- 32. You should see *'Command(s) completed successfully.'* and/or '*(X row(s) affected)'* show up in the message box.

#### <span id="page-52-0"></span>**Version 13.0.0 released queries**

If users are on version 12.3.0 they can start here

- 1. From the SQL server, open **Microsoft SQL Server Management Studio**.
- 2. Log into Server Instance.
- 3. Click **File**.
- 4. Click **Open**.
- 5. Click **File**.
- 6. Navigate to your system folder (*i.e. c:\coats12\*).
- 7. Double click the folder **Run\_in\_query\_analyzer\_14\_0\_0\_0**.
- 8. Double click the folder **from\_5\_3\_1\_to\_14\_0\_0\_0**
- 9. Click *ZZQ\_arinv\_balance\_sales\_tax.sql* then click open.
- 10. Change the default database showing at the top of the screen from *master* to *coats2000* by clicking on the down arrow and selecting *coats2000*.
- 11. Click **Execute**.
- 12. You should see *'Command(s) completed successfully.'* and/or '*(X row(s) affected)'* show up in the message box.
- 13. Click **File**.
- 14. Click **Open**.
- 15. Click **File**.
- 16. Navigate to your system folder (*i.e. c:\coats12\*).
- 17. Double click the folder **Run\_in\_query\_analyzer\_14\_0\_0\_0**.
- 18. Double click the folder **from\_5\_3\_1\_to\_14\_0\_0\_0**
- 19. Click *ZZR\_Alter\_create\_tr\_convos.sql* then click open.
- 20. Change the default database showing at the top of the screen from *master* to *coats2000* by clicking on the down arrow and selecting *coats2000*.
- 21. Click **Execute**.
- 22. You should see *'Command(s) completed successfully.'* and/or '*(X row(s) affected)'* show up in the message box.
- 23. Click **File**.
- 24. Click **Open**.
- 25. Click **File**.
- 26. Navigate to your system folder (*i.e. c:\coats12\*).
- 27. Double click the folder **Run\_in\_query\_analyzer\_14\_0\_0\_0**.
- 28. Double click the folder **from\_5\_3\_1\_to\_14\_0\_0\_0**
- 29. Click *ZZS\_Alter\_create\_tr\_setttings.sql* then click open.
- 30. Change the default database showing at the top of the screen from *master* to *coats2000* by clicking on the down arrow and selecting *coats2000*.
- 31. Click **Execute**.

#### <span id="page-53-0"></span>**Version 14.0.0 released queries**

If users are on version 13.0.0 they can start here

- 1. From the SQL server, open **Microsoft SQL Server Management Studio**.
- 2. Log into Server Instance.
- 3. Click **File**.
- 4. Click **Open**.
- 5. Click **File**.
- 6. Navigate to your system folder (*i.e. c:\coats12\*).
- 7. Double click the folder **Run\_in\_query\_analyzer\_14\_0\_0\_0**.
- 8. Click *F\_update\_vsreports\_170\_346\_350\_351\_250.sql* then click open.
- 9. Change the default database showing at the top of the screen from *master* to *coats2000* by clicking on the down arrow and selecting *coats2000*.
- 10. Click **Execute**.
- 11. You should see *'Command(s) completed successfully.'* and/or '*(X row(s) affected)'* show up in the message box.
- 12. Click **File**.
- 13. Click **Open**.
- 14. Click **File**.
- 15. Navigate to your system folder (*i.e. c:\coats12\*).
- 16. Double click the folder **Run\_in\_query\_analyzer\_14\_0\_0\_0**.
- 17. Click *U\_VS\_PayRollTax\_FD.sql* then click open.
- 18. Change the default database showing at the top of the screen from *master* to *coats2000* by clicking on the down arrow and selecting *coats2000*.
- 19. Click **Execute**.
- 20. You should see *'Command(s) completed successfully.'* and/or '*(X row(s) affected)'* show up in the message box.

#### <span id="page-54-0"></span>**Version 15.0.0 released queries**

If users are on version 14.0.0 they can start here

- 1. From the SQL server, open **Microsoft SQL Server Management Studio**.
- 2. Log into Server Instance.
- 3. Click **File**.
- 4. Click **Open**.
- 5. Click **File**.
- 6. Navigate to your system folder (*i.e. c:\coats12\*).
- 7. Double click the folder **Run\_in\_query\_analyzer\_15\_0\_0\_0**.
- 8. Click *V\_Expand\_text\_fields.sql* then click open.
- 9. Change the default database showing at the top of the screen from *master* to *coats2000* by clicking on the down arrow and selecting *coats2000*.
- 10. Click **Execute**.
- 11. You should see *'Command(s) completed successfully.'* and/or '*(X row(s) affected)'* show up in the message box.
- 12. Click **File**.
- 13. Click **Open**.
- 14. Click **File**.
- 15. Navigate to your system folder (*i.e. c:\coats12\*).
- 16. Double click the folder **Run\_in\_query\_analyzer\_15\_0\_0\_0**.
- 17. Click *ZB\_VS\_Qtr\_MM\_inserts.sql* then click open.
- 18. Change the default database showing at the top of the screen from *master* to *coats2000* by clicking on the down arrow and selecting *coats2000*.
- 19. Click **Execute**.
- 20. You should see *'Command(s) completed successfully.'* and/or '*(X row(s) affected)'* show up in the message box.

#### <span id="page-54-1"></span>**Version 15.1.0.0 released queries**

If users are on version 15.0.0.0 they can start here

- 1. From the SQL server, open **Microsoft SQL Server Management Studio**.
- 2. Log into Server Instance.
- 3. Click **File**.
- 4. Click **Open**.
- 5. Click **File**.
- 6. Navigate to your system folder (*i.e. c:\coats12\*).
- 7. Double click the folder **Run\_in\_query\_analyzer\_15\_1\_0\_0**.
- 8. Click *ZB\_VS\_Qtr\_MM\_inserts.sql* then click open.
- 9. Change the default database showing at the top of the screen from *master* to *coats2000* by clicking on the down arrow and selecting *coats2000*.
- 10. Click **Execute**.
- 11. You should see *'Command(s) completed successfully.'* and/or '*(X row(s) affected)'* show up in the message box.
- 12. Click **File**.
- 13. Click **Open**.
- 14. Click **File**.
- 15. Navigate to your system folder (*i.e. c:\coats12\*).
- 16. Double click the folder **Run\_in\_query\_analyzer\_15\_1\_0\_0**.
- 17. Click *ZZT\_ef\_settings.sql* then click open.
- 18. Change the default database showing at the top of the screen from *master* to *coats2000* by clicking on the down arrow and selecting *coats2000*.
- 19. Click **Execute**.
- 20. You should see *'Command(s) completed successfully.'* and/or '*(X row(s) affected)'* show up in the message box.
- 21. Click **File**.
- 22. Click **Open**.
- 23. Click **File**.
- 24. Navigate to your system folder (*i.e. c:\coats12\*).
- 25. Double click the folder **Run\_in\_query\_analyzer\_15\_1\_0\_0**.
- 26. Click *ZZU\_wn\_settings.sql* then click open.
- 27. Change the default database showing at the top of the screen from *master* to *coats2000* by clicking on the down arrow and selecting *coats2000*.
- 28. Click **Execute**.
- 29. You should see *'Command(s) completed successfully.'* and/or '*(X row(s) affected)'* show up in the message box.

# <span id="page-55-0"></span>**Version 15.5.0.0 released queries**

If users are on version 15.1.0.0 they can start here

- 1. From the SQL server, open **Microsoft SQL Server Management Studio**.
- 2. Log into Server Instance.
- 3. Click **File**.
- 4. Click **Open**.
- 5. Click **File**.
- 6. Navigate to your system folder (*i.e. c:\coats12\*).
- 7. Double click the folder **Run\_in\_query\_analyzer\_15\_5\_0\_0**.
- 8. Click *V\_Expand\_text\_fields.sql* then click open.
- 9. Change the default database showing at the top of the screen from *master* to *coats2000* by clicking on the down arrow and selecting *coats2000*.
- 10. Click **Execute**.
- 11. You should see *'Command(s) completed successfully.'* and/or '*(X row(s) affected)'* show up in the message box.
- 12. Click **File**.
- 13. Click **Open**.
- 14. Click **File**.
- 15. Navigate to your system folder (*i.e. c:\coats12\*).
- 16. Double click the folder **Run\_in\_query\_analyzer\_15\_5\_0\_0**.
- 17. Click *ZZV\_Adj\_ef\_setting.sql* then click open.
- 18. Change the default database showing at the top of the screen from *master* to *coats2000* by clicking on the down arrow and selecting *coats2000*.
- 19. Click **Execute**.
- 20. You should see *'Command(s) completed successfully.'* and/or '*(X row(s) affected)'* show up in the message box.
- 21. Click **File**.
- 22. Click **Open**.
- 23. Click **File**.
- 24. Navigate to your system folder (*i.e. c:\coats12\*).
- 25. Double click the folder **Run\_in\_query\_analyzer\_15\_5\_0\_0**.
- 26. Click *ZZW\_vs\_payrolltax\_ia\_2023.sql* then click open.
- 27. Change the default database showing at the top of the screen from *master* to *coats2000* by clicking on the down arrow and selecting *coats2000*.
- 28. Click **Execute**.
- 29. You should see *'Command(s) completed successfully.'* and/or '*(X row(s) affected)'* show up in the message box.

# <span id="page-56-0"></span>**Version 16.0.0.0 released queries**

If users are on version 15.5.0.0 they can start here

- 1. From the SQL server, open **Microsoft SQL Server Management Studio**.
- 2. Log into Server Instance.
- 3. Click **File**.
- 4. Click **Open**.
- 5. Click **File**.
- 6. Navigate to your system folder (*i.e. c:\coats12\*).
- 7. Double click the folder **Run\_in\_query\_analyzer\_16\_0\_0\_0**.
- 8. Click *F\_update\_vsreports\_121\_122\_141\_204\_225\_256\_330\_387.sql* then click open.
- 9. Change the default database showing at the top of the screen from *master* to *coats2000* by clicking on the down arrow and selecting *coats2000*.
- 10. Click **Execute**.
- 11. You should see *'Command(s) completed successfully.'* and/or '*(X row(s) affected)'* show up in the message box.
- 12. Click **File**.
- 13. Click **Open**.
- 14. Click **File**.
- 15. Navigate to your system folder (*i.e. c:\coats12\*).
- 16. Double click the folder **Run\_in\_query\_analyzer\_16\_0\_0\_0**.
- 17. Click **K** vs create payroll.sal then click open.
- 18. Change the default database showing at the top of the screen from *master* to *coats2000* by clicking on the down arrow and selecting *coats2000*.
- 19. Click **Execute**.
- 20. You should see *'Command(s) completed successfully.'* and/or '*(X row(s) affected)'* show up in the message box.
- 21. Click **File**.
- 22. Click **Open**.
- 23. Click **File**.
- 24. Navigate to your system folder (*i.e. c:\coats12\*).
- 25. Double click the folder **Run\_in\_query\_analyzer\_16\_0\_0\_0**.
- 26. Click *V\_Expand\_text\_fields.sql* then click open.
- 27. Change the default database showing at the top of the screen from *master* to *coats2000* by clicking on the down arrow and selecting *coats2000*.
- 28. Click **Execute**.
- 29. You should see *'Command(s) completed successfully.'* and/or '*(X row(s) affected)'* show up in the message box.
- 30. Click **File**.
- 31. Click **Open**.
- 32. Click **File**.
- 33. Navigate to your system folder (*i.e. c:\coats12\*).
- 34. Double click the folder **Run\_in\_query\_analyzer\_16\_0\_0\_0**.
- 35. Click *ZQ\_update\_delete\_trigger.sql* then click open.
- 36. Change the default database showing at the top of the screen from *master* to *coats2000* by clicking on the down arrow and selecting *coats2000*.
- 37. Click **Execute**.
- 38. You should see *'Command(s) completed successfully.'* and/or '*(X row(s) affected)'* show up in the message box.
- 39. Click **File**.
- 40. Click **Open**.
- 41. Click **File**.
- 42. Navigate to your system folder (*i.e. c:\coats12\*).
- 43. Double click the folder **Run\_in\_query\_analyzer\_16\_0\_0\_0**.
- 44. Click *ZZX\_Adj\_CUA\_setting.sql* then click open.
- 45. Change the default database showing at the top of the screen from *master* to *coats2000* by clicking on the down arrow and selecting *coats2000*.
- 46. Click **Execute**.
- 47. You should see *'Command(s) completed successfully.'* and/or '*(X row(s) affected)'* show up in the message box.

#### <span id="page-58-0"></span>**Version 17.0.0.0 released queries**

If users are on version 16.0.0.0 they can start here

- 1. From the SQL server, open **Microsoft SQL Server Management Studio**.
- 2. Log into Server Instance.
- 3. Click **File**.
- 4. Click **Open**.
- 5. Click **File**.
- 6. Navigate to your system folder (*i.e. c:\coats12\*).
- 7. Double click the folder **Run\_in\_query\_analyzer\_17\_0\_0\_0**.
- 8. Click *F\_update\_vsreports\_141\_198\_306.sql* then click open.
- 9. Change the default database showing at the top of the screen from *master* to *coats2000* by clicking on the down arrow and selecting *coats2000*.
- 10. Click **Execute**.
- 11. You should see *'Command(s) completed successfully.'* and/or '*(X row(s) affected)'* show up in the message box.
- 12. Click **File**.
- 13. Click **Open**.
- 14. Click **File**.
- 15. Navigate to your system folder (*i.e. c:\coats12\*).
- 16. Double click the folder **Run\_in\_query\_analyzer\_17\_0\_0\_0**.
- 17. Click *U\_VS\_PayRollTax\_FD.sql* then click open.
- 18. Change the default database showing at the top of the screen from *master* to *coats2000* by clicking on the down arrow and selecting *coats2000*.
- 19. Click **Execute**.
- 20. You should see *'Command(s) completed successfully.'* and/or '*(X row(s) affected)'* show up in the message box.
- 21. Click **File**.
- 22. Click **Open**.
- 23. Click **File**.
- 24. Navigate to your system folder (*i.e. c:\coats12\*).
- 25. Double click the folder **Run\_in\_query\_analyzer\_17\_0\_0\_0**.
- 26. Click *V\_Expand\_text\_fields.sql* then click open.
- 27. Change the default database showing at the top of the screen from *master* to *coats2000* by clicking on the down arrow and selecting *coats2000*.
- 28. Click **Execute**.
- 29. You should see *'Command(s) completed successfully.'* and/or '*(X row(s) affected)'* show up in the message box.
- 30. Click **File**.
- 31. Click **Open**.
- 32. Click **File**.
- 33. Navigate to your system folder (*i.e. c:\coats12\*).
- 34. Double click the folder **Run\_in\_query\_analyzer\_17\_0\_0\_0**.
- 35. Click *ZB\_VS\_Qtr\_MM\_inserts.sql* then click open.
- 36. Change the default database showing at the top of the screen from *master* to *coats2000* by clicking on the down arrow and selecting *coats2000*.
- 37. Click **Execute**.
- 38. You should see *'Command(s) completed successfully.'* and/or '*(X row(s) affected)'* show up in the message box.
- 39. Click **File**.
- 40. Click **Open**.
- 41. Click **File**.
- 42. Navigate to your system folder (*i.e. c:\coats12\*).
- 43. Double click the folder **Run\_in\_query\_analyzer\_17\_0\_0\_0**.
- 44. Click *ZZY\_create\_tr\_images.sql* then click open.
- 45. Change the default database showing at the top of the screen from *master* to *coats2000* by clicking on the down arrow and selecting *coats2000*.
- 46. Click **Execute**.
- 47. You should see *'Command(s) completed successfully.'* and/or '*(X row(s) affected)'* show up in the message box.
- 48. Click **File**.
- 49. Click **Open**.
- 50. Click **File**.
- 51. Navigate to your system folder (*i.e. c:\coats12\*).
- 52. Double click the folder **Run\_in\_query\_analyzer\_17\_0\_0\_0**.
- 53. Click *ZZZ\_Adj\_CUA\_setting2.sql* then click open.
- 54. Change the default database showing at the top of the screen from *master* to *coats2000* by clicking on the down arrow and selecting *coats2000*.
- 55. Click **Execute**.

56. You should see *'Command(s) completed successfully.'* and/or '*(X row(s) affected)'* show up in the message box.

## <span id="page-60-0"></span>**Version 17.2.0.0 released queries**

If users are on version 17.0.0.0 they can start here

- 1. From the SQL server, open **Microsoft SQL Server Management Studio**.
- 2. Log into Server Instance.
- 3. Click **File**.
- 4. Click **Open**.
- 5. Click **File**.
- 6. Navigate to your system folder (*i.e. c:\coats12\*).
- 7. Double click the folder **Run\_in\_query\_analyzer\_17\_2\_0\_0**.
- 8. Click *F\_update\_vsreports\_83\_385.sql* then click open.
- 9. Change the default database showing at the top of the screen from *master* to *coats2000* by clicking on the down arrow and selecting *coats2000*.
- 10. Click **Execute**.
- 11. You should see *'Command(s) completed successfully.'* and/or '*(X row(s) affected)'* show up in the message box.
- 12. Click **File**.
- 13. Click **Open**.
- 14. Click **File**.
- 15. Navigate to your system folder (*i.e. c:\coats12\*).
- 16. Double click the folder **Run\_in\_query\_analyzer\_17\_2\_0\_0**.
- 17. Click *ZB\_VS\_Qtr\_MM\_inserts.sql* then click open.
- 18. Change the default database showing at the top of the screen from *master* to *coats2000* by clicking on the down arrow and selecting *coats2000*.
- 19. Click **Execute**.
- 20. You should see *'Command(s) completed successfully.'* and/or '*(X row(s) affected)'* show up in the message box.

# <span id="page-60-1"></span>**Version 17.3.0.0 released queries**

If users are on version 17.2.0.0 they can start here

- 1. From the SQL server, open **Microsoft SQL Server Management Studio**.
- 2. Log into Server Instance.
- 3. Click **File**.
- 4. Click **Open**.
- 5. Click **File**.
- 6. Navigate to your system folder (*i.e. c:\coats12\*).
- 7. Double click the folder **Run\_in\_query\_analyzer\_17\_3\_0\_0**.
- 8. Click *ZZG\_empltrns\_validity\_v.sql* then click open.
- 9. Change the default database showing at the top of the screen from *master* to *coats2000* by clicking on the down arrow and selecting *coats2000*.
- 10. Click **Execute**.
- 11. You should see *'Command(s) completed successfully.'* and/or '*(X row(s) affected)'* show up in the message box.
- 12. Click **File**.
- 13. Click **Open**.
- 14. Click **File**.
- 15. Navigate to your system folder (*i.e. c:\coats12\*).
- 16. Double click the folder **Run\_in\_query\_analyzer\_17\_3\_0\_0**.
- 17. Click *ZZZA\_job\_email\_create.sql* then click open.
- 18. Change the default database showing at the top of the screen from *master* to *coats2000* by clicking on the down arrow and selecting *coats2000*.
- 19. Click **Execute**.
- 20. You should see *'Command(s) completed successfully.'* and/or '*(X row(s) affected)'* show up in the message box.

#### <span id="page-61-0"></span>**Version 17.4.0.0 released queries**

If users are on version 17.3.0.0 they can start here

- 1. From the SQL server, open **Microsoft SQL Server Management Studio**.
- 2. Log into Server Instance.
- 3. Click **File**.
- 4. Click **Open**.
- 5. Click **File**.
- 6. Navigate to your system folder (*i.e. c:\coats12\*).
- 7. Double click the folder **Run\_in\_query\_analyzer\_17\_4\_0\_0**.
- 8. Click *J<sub>J</sub>* update WC Function.sql then click open.
- 9. Change the default database showing at the top of the screen from *master* to *coats2000* by clicking on the down arrow and selecting *coats2000*.
- 10. Click **Execute**.
- 11. You should see *'Command(s) completed successfully.'* and/or '*(X row(s) affected)'* show up in the message box.
- 12. Click **File**.
- 13. Click **Open**.
- 14. Click **File**.
- 15. Navigate to your system folder (*i.e. c:\coats12\*).
- 16. Double click the folder **Run\_in\_query\_analyzer\_17\_4\_0\_0**.
- 17. Click *ZB\_VS\_Qtr\_MM\_inserts.sql* then click open.
- 18. Change the default database showing at the top of the screen from *master* to *coats2000* by clicking on the down arrow and selecting *coats2000*.
- 19. Click **Execute**.
- 20. You should see *'Command(s) completed successfully.'* and/or '*(X row(s) affected)'* show up in the message box.
- 21. If the agency has multiple instances disconnect from the current instance and connect to the next instance. Repeat above procedures.
- 22. After all instances have been updated, 'X' out SQL Server Management Studio

**\*\*\*\*\*\*\*\*\*\*\*\*\*\*\*\*\*\*\*\*\*\*\*\*\*\*\*\*\*\*\*\*\*\*\*\*\*\*\*\*\*\*\*\*\*\*\*\*\*\*\*\*\*\*\*\*\*\*\*\*\*\*\*\*\*\*\*\*\*\*\*\*\*\*\*\*\*\*** Be SURE to UPDATE the Application on

ALL COMPUTERS running COATS LOCALLY before logging into COATS **\*\*\*\*\*\*\*\*\*\*\*\*\*\*\*\*\*\*\*\*\*\*\*\*\*\*\*\*\*\*\*\*\*\*\*\*\*\*\*\*\*\*\*\*\*\*\*\*\*\*\*\*\*\*\*\*\*\*\*\*\*\*\*\*\*\*\*\*\*\*\*\*\*\*\*\*\*\***